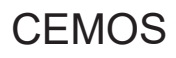

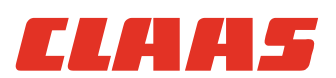

# Instrukcja obsługi

Ciągniki wyposażone w terminal CEBIS

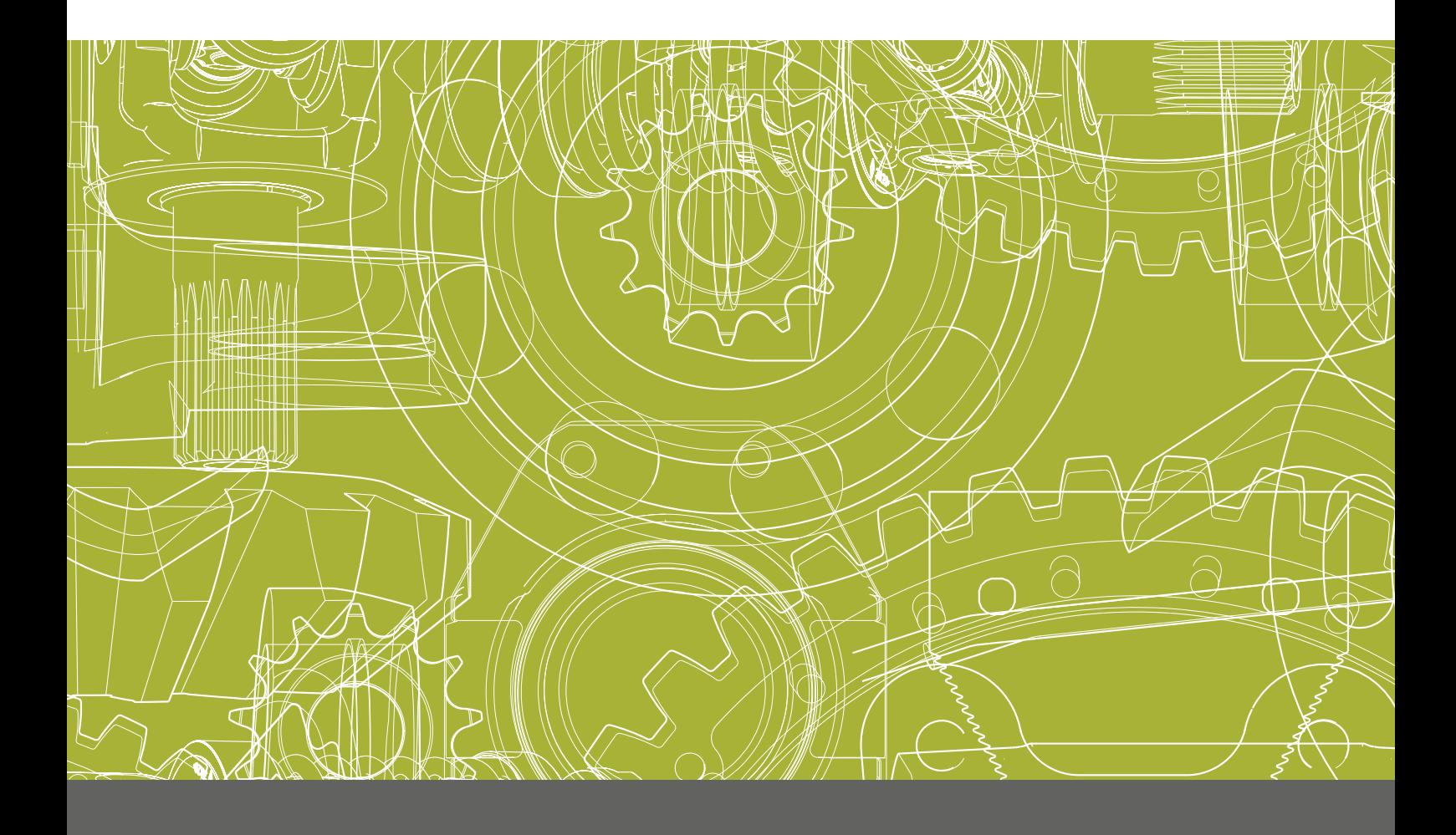

# **Spis treści**

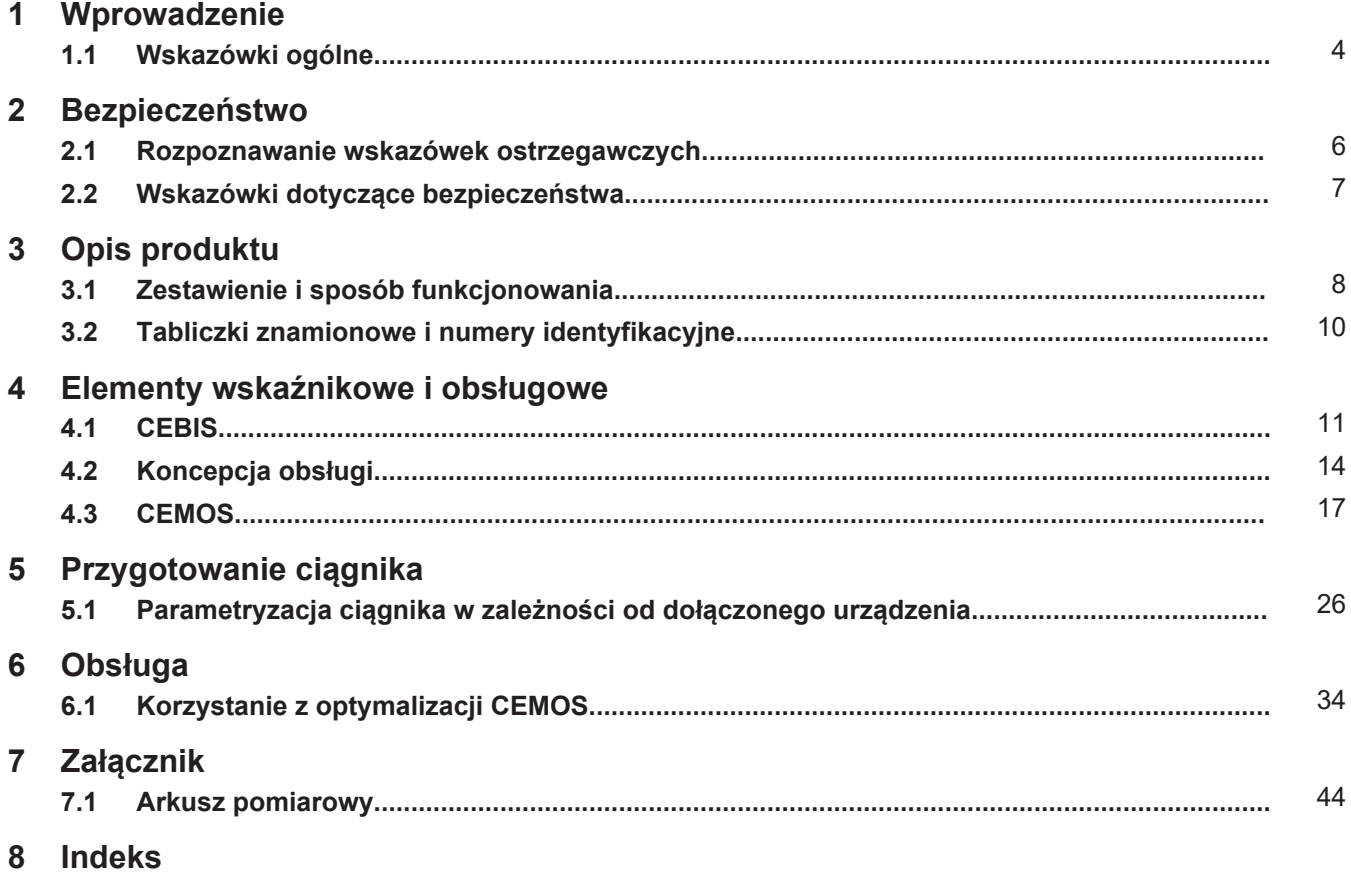

# <span id="page-3-0"></span>**1 Wprowadzenie**

## **1.1 Wskazówki ogólne**

## **1.1.1 Zakres obowiązywania instrukcji**

Niniejsza instrukcja obsługi jest ważna tylko w połączeniu z instrukcją obsługi ciągnika, na którym zainstalowano oprogramowanie.

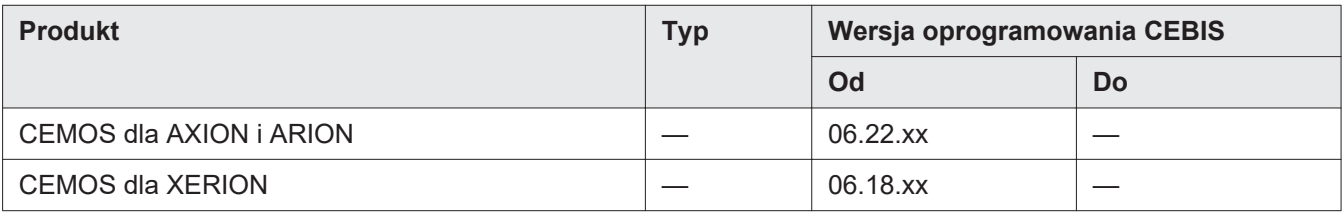

## **1.1.2 Informacje dotyczące niniejszej instrukcji obsługi**

Aby zapoznać się z bezpieczną i prawidłową obsługą oraz konserwacją produktu należy starannie przeczytać niniejszą instrukcję obsługi. Dzięki temu uniknie się odniesienia obrażeń ciała oraz szkód rzeczowych. Jeśli części niniejszej instrukcji obsługi będą niezrozumiałe, skontaktować się z partnerem handlowym CLAAS.

Niniejsza instrukcja obsługi należy do produktu i przy dalszej odsprzedaży produktu musi być przekazana nowemu nabywcy. W razie utraty albo uszkodzenia można dodatkowo zamówić instrukcję obsługi u partnera handlowego CLAAS. Instrukcja obsługi dostepna jest także w innych językach.

Podawanie kierunków jak przód, tył, strona prawa i lewa obowiązuje w kierunku jazdy.

169886-010

### **1.1.3 Symbole i wskazówki**

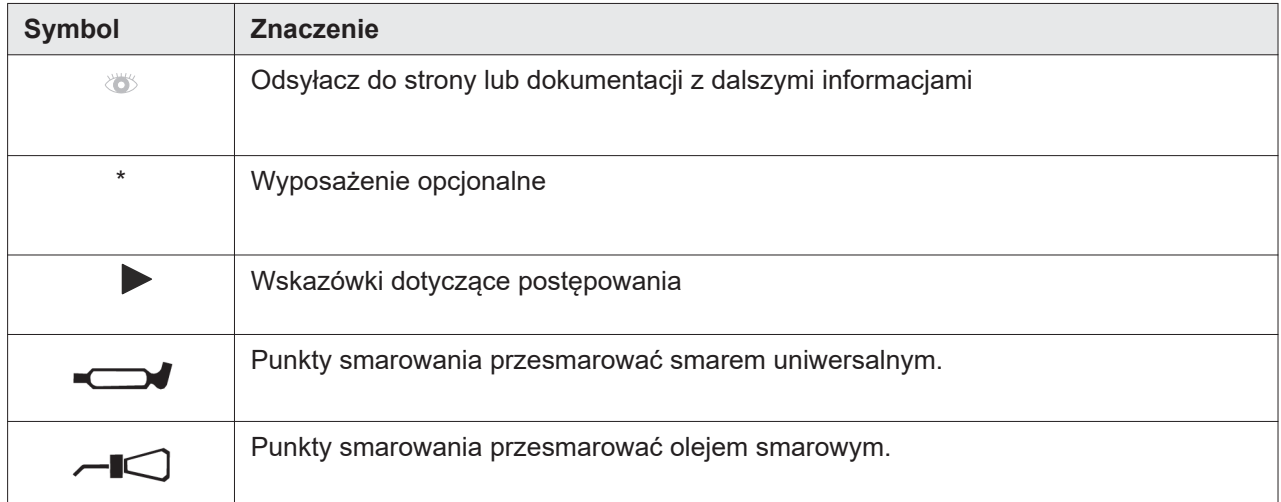

# *WSKAZÓWKA*

Wskazówka opisuje, jak będzie się ułatwiać obsługę albo zapobiegać szkodom rzeczowym.

3341-006

**TITILE** 

<span id="page-4-0"></span>77 T L L -

## **1.1.4 Wyposażenie opcjonalne**

W instrukcji obsługi opisano wszystkie modele, wyposażenie seryjne i wyposażenie dodatkowe produktu, które były dostępne w momencie zamknięcia redakcyjnego instrukcji obsługi.

Wyposażenie opcjonalne zostało oznaczone w instrukcji obsługi <\*>.

► W razie pytań dotyczących wyposażenia, skontaktować się z partnerem handlowym CLAAS.

► W znajdującym się obok polu należy zapisać numer identyfikacyjny, numer seryjny, numer części lub wersję oprogramowania produktu. Numer znajduje się na tabliczce znamionowej. Wersja oprogramowania znajduje się w menu.

► Przy zamówieniach części zamiennych i pytaniach technicznych należy podawać odpowiednie numery i wersję oprogramowania.

180423-003

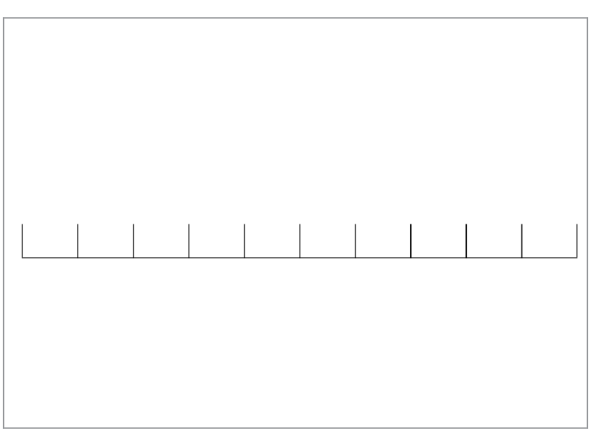

**1.1.5 Części zamienne i zapytania techniczne**

261530-001

**1**

## **1.1.6 Wskazówki dotyczące świadczeń gwarancyjnych**

165617-005

Roszczenia gwarancyjne wynikają z warunków sprzedaży uzgodnionych z partnerem handlowym CLAAS.

Należy przestrzegać wskazówek z niniejszej instrukcji obsługi. Nieprzestrzeganie może prowadzić do utraty roszczeń gwarancyjnych.

Prace konserwacyjne, które nie są opisane w niniejszej instrukcji obsługi, mogą być wykonywane tylko przez wykwalifikowany fachowy warsztat.

# <span id="page-5-0"></span>**2 Bezpieczeństwo**

# **2.1 Rozpoznawanie wskazówek ostrzegawczych**

**2.1.1 Znaki o niebezpieczeństwie**

173669-005

3341-006

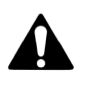

Taki znak o niebezpieczeństwie ostrzega przed niebezpieczeństwem odniesienia obrażeń.

► Aby uniknąć odniesienia obrażeń lub śmierci, podążać za wszystkimi wskazówkami, które oznaczone są znakami o niebezpieczeństwie. 173668-005

Wskazówki ostrzegawcze w niniejszej instrukcji obsługi są wprowadzane znakiem ostrzegawczym oraz słowem ostrzegawczym. Słowo sygnalizujące wyraźnie podaje wymiar zagrożenia.

# **NIEBEZPIECZEŃSTWO**

NIEBEZPIECZEŃSTWO oznacza sytuację niebezpieczną, która prowadzi do śmierci albo ciężkich obrażeń ciała, jeśli nie będzie się jej zapobiegać.

# **AOSTRZEŻENIE**

OSTRZEŻENIE oznacza sytuację niebezpieczną, która może prowadzić do śmierci albo ciężkich obrażeń ciała, jeśli nie będzie się jej zapobiegać.

# **AOSTROŻNIE**

OSTROŻNIE oznacza sytuację niebezpieczną, która może prowadzić do lżejszych oraz średnio ciężkich obrażeń ciała, jeśli nie będzie się jej zapobiegać.

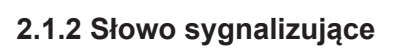

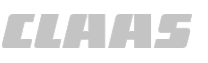

<span id="page-6-0"></span>77. T. L.

3341-006

180681-005

# **2.2 Wskazówki dotyczące bezpieczeństwa**

# **2.2.1 Znaczenie instrukcji obsługi**

Instrukcja obsługi jest ważnym dokumentem i częścią produktu. Jest skierowana do użytkownika i zawiera informacje ważne dla bezpieczeństwa. Jedynie sposoby postępowania opisane w instrukcji obsługi są bezpieczne.

- ► Przed pierwszym użyciem produktu należy przeczytać rozdział dotyczący bezpieczeństwa a następnie przestrzegać go.
- ► Przed rozpoczęciem pracy przeczytać i przestrzegać odpowiednie części instrukcji obsługi.
- ► Jeśli treści będą niezrozumiałe albo potrzebna będzie pomoc, powiadomić partnera handlowego CLAAS.

180684-005

### **2.2.2 Wyposażenie opcjonalne i części zamienne**

Wyposażenie opcjonalne i części zamienne, które nie odpowiadają wymaganiom producenta mogą niekorzystnie wpływać na bezpieczeństwo pracy produktu i powodować wypadki.

- ► Należy używać wyłącznie oryginalnego wyposażenia i części zamiennych CLAAS lub spełniających wymagania CLAAS.
- ► W przypadku pytań dotyczących wyposażenia lub części zamiennych należy skontaktować się z dealerem CLAAS.

268983-001

W przypadku korzystania z CEMOS podczas jazdy drogowej może dojść do wypadku, np. z powodu nieprawidłowego ciśnienia w oponach.

► Z CEMOS należy korzystać wyłącznie podczas jazdy polowej.

CEMOS zaleca różne parametry ustawień ciągnika. Operator pozostaje odpowiedzialny za wszystkie ustawione parametry.

Jeśli używane są niebezpieczne parametry ustawień ciągnika, mogą one być przyczyną wypadków.

► Używać tylko bezpiecznych parametrów ustawień ciagnika.

**2.2.3 Korzystanie z CEMOS**

# <span id="page-7-0"></span>**3 Opis produktu**

# **3.1 Zestawienie i sposób funkcjonowania**

# **3.1.1 Widok ogólny terminalu CEBIS**

8 00 1171 246 2-CEMOS TR-10/2023

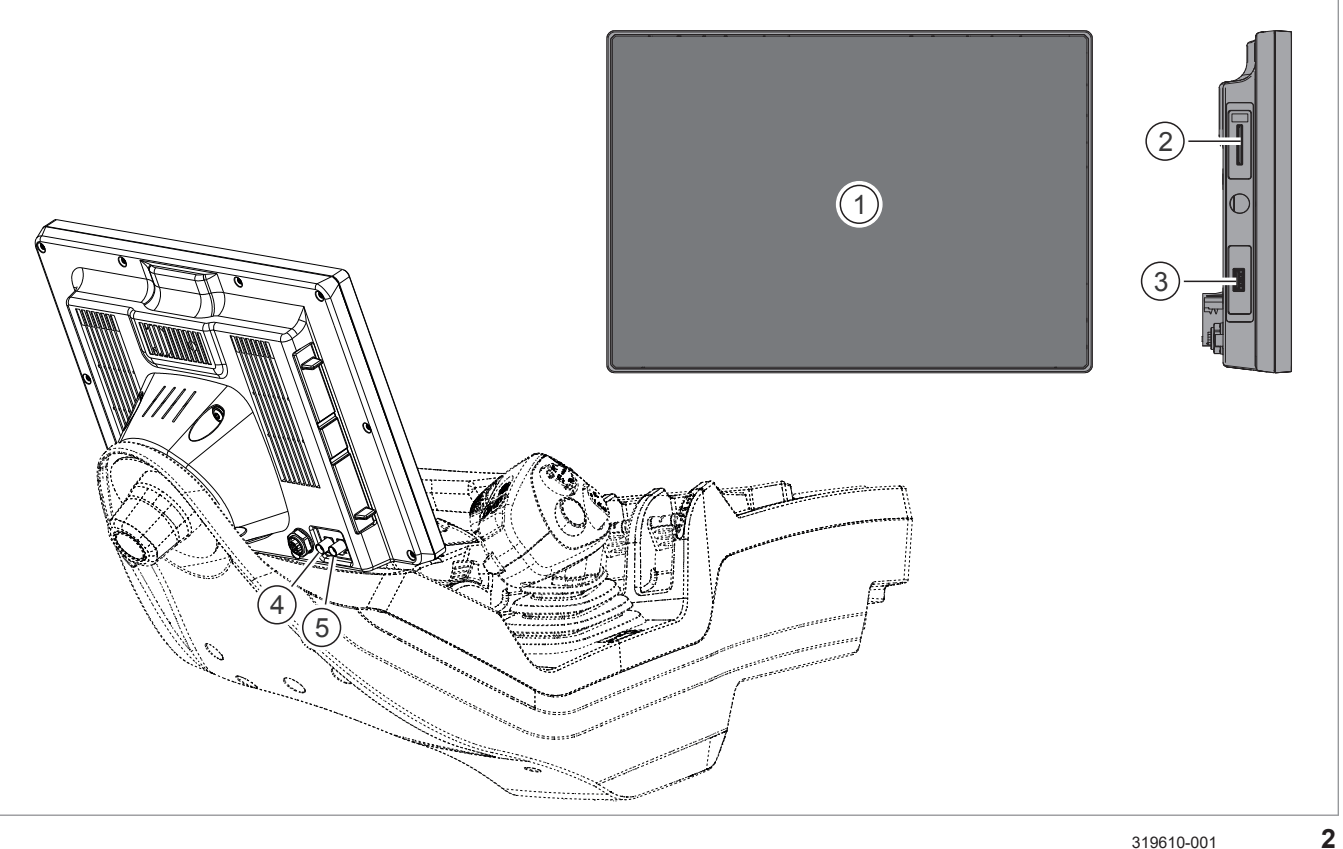

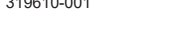

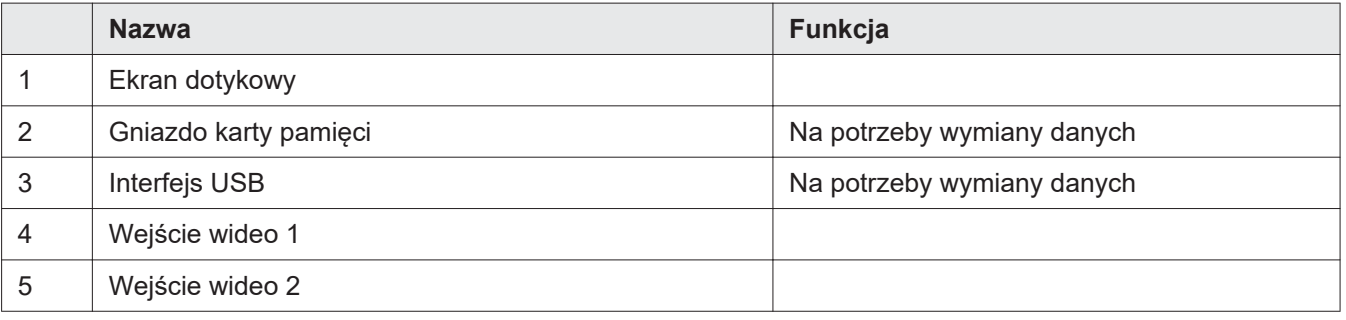

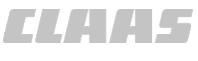

3341-006

<span id="page-8-0"></span>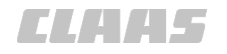

# **3.1.2 Sposób działania CEMOS**

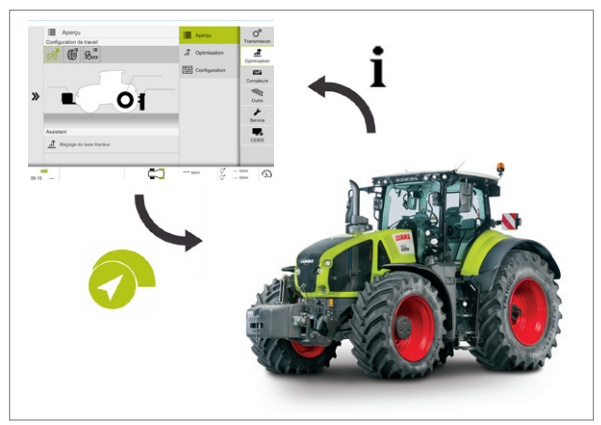

405563-002

**3**

CEMOS to elektroniczny, wspomagany komputerowo system optymalizacji pracy ciągników CLAAS.

CEMOS to skrót od: CLAAS Electronic Machine Optimization System.

System CEMOS pomaga kierowcy optymalnie ustawić zestaw ciągnik-dołączone urządzenie podczas prac polowych. Sposób działania opiera się na dialogu człowieka z maszyną.

System CEMOS doradza kierowcy w celu uzyskania optymalnego ustawienia zestawu ciągnik-dołączone urządzenie.

Ustawienia dokonywane są za pośrednictwem terminala CEBIS. Kierowca wprowadza informacje o dołączonym urządzeniu, typie opon i warunkach pracy do terminala CEBIS.

Zgodnie z wprowadzonymi parametrami CEMOS sugeruje kierowcy ustawienia, które umożliwiają mu zwiększenie wydajności wykonywanej pracy. Zgodnie z wprowadzonymi parametrami CEMOS oblicza prawdopodobieństwo zagęszczenia gleby.

Kierowca może zaakceptować lub odrzucić sugestie CEMOS. Jeśli kierowca zaakceptuje sugestie, musi jedynie potwierdzić i aktywować nowe ustawienia.

#### Obowiązuje dla: AXION i ARION

Wersja próbna systemu CEMOS jest ustawiana przez dealera, użytkownik może wtedy korzystać z funkcji CEMOS przez pierwsze 400 roboczogodzin pracy ciągnika. Po upływie 400 godzin użytkownik musi zakupić pełną wersję CEMOS, aby móc z niej korzystać.

Po skonfigurowaniu pełnej wersji systemu CEMOS menu wersji próbnej nie jest już wyświetlane.

# CARA LES

#### 3341-006

234307-002

<span id="page-9-0"></span>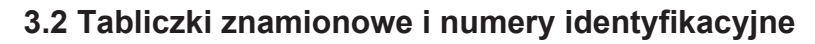

**4**

## **3.2.1 Położenie tabliczki znamionowej CEBIS**

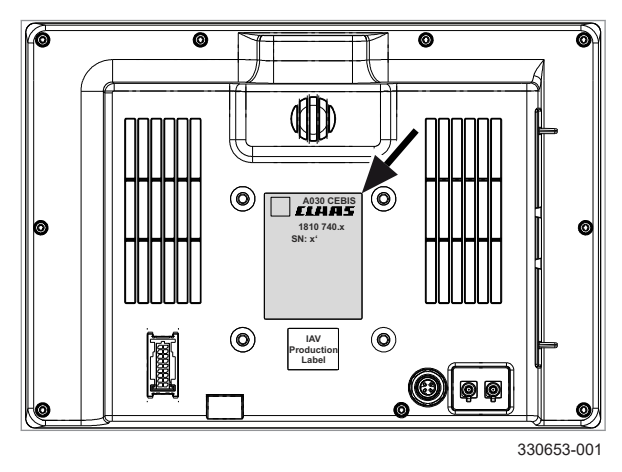

Tabliczka znamionowa jest przymocowana z tyłu terminala CEBIS.

# <span id="page-10-0"></span>**4 Elementy wskaźnikowe i obsługowe**

# **4.1 CEBIS**

# **4.1.1 Menu <CEMOS**

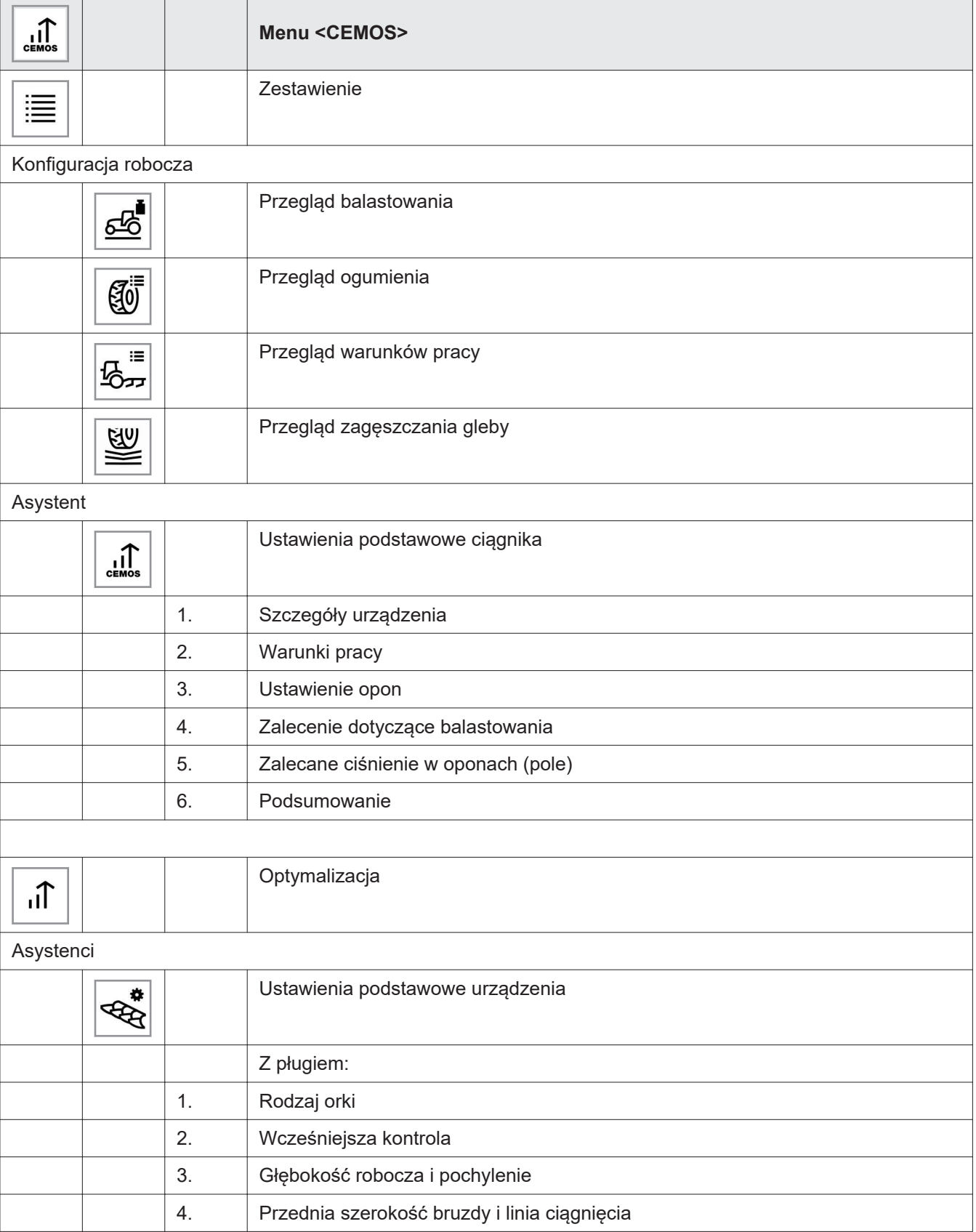

234242-005

#### <span id="page-11-0"></span>4 Elementy wskaźnikowe i obsługowe 4.1 CEBIS

# *ELHIHS*

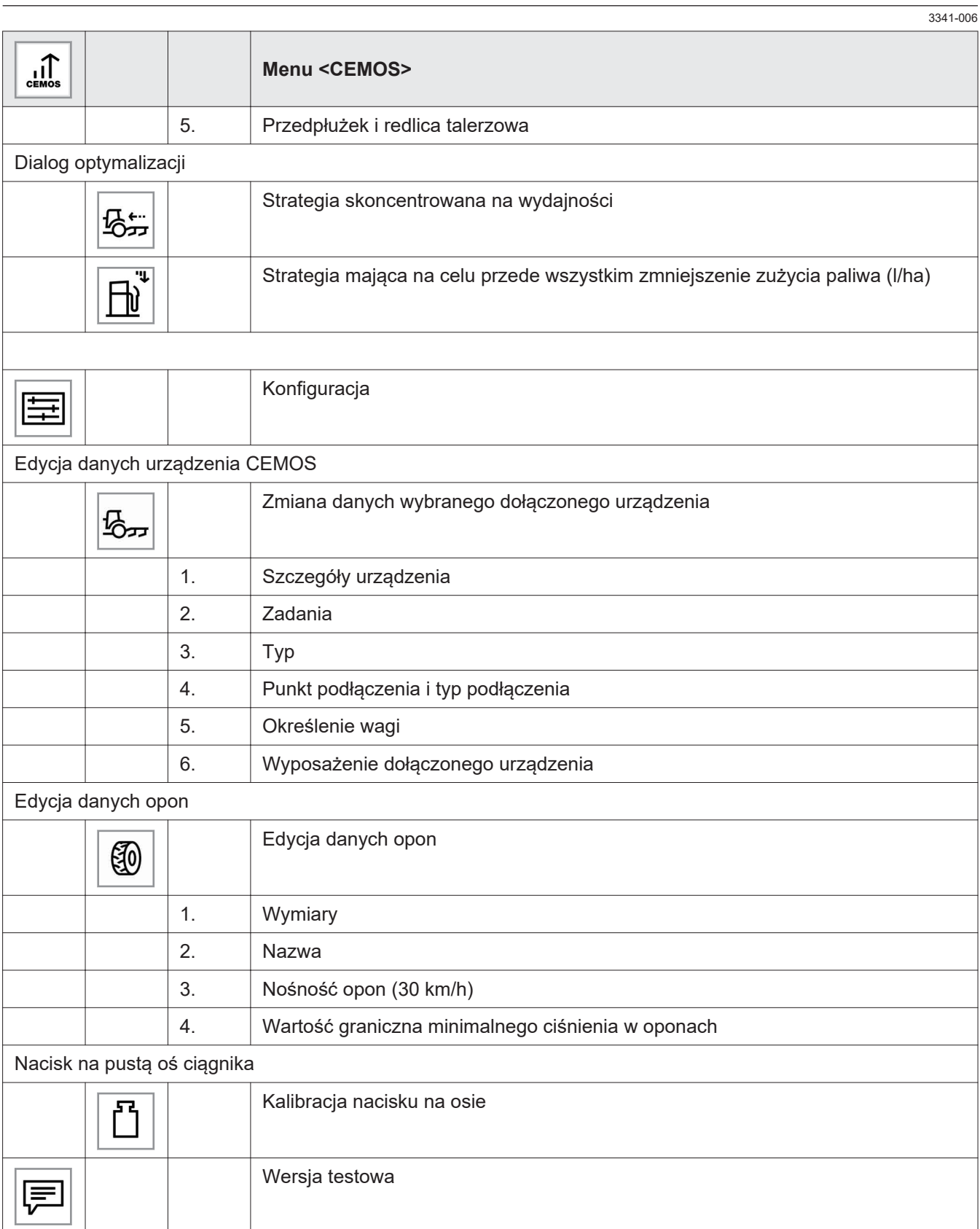

<span id="page-12-0"></span>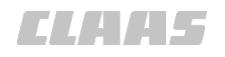

236025-002 3341-006

# **4.1.2 Menu <Narzędzia>**

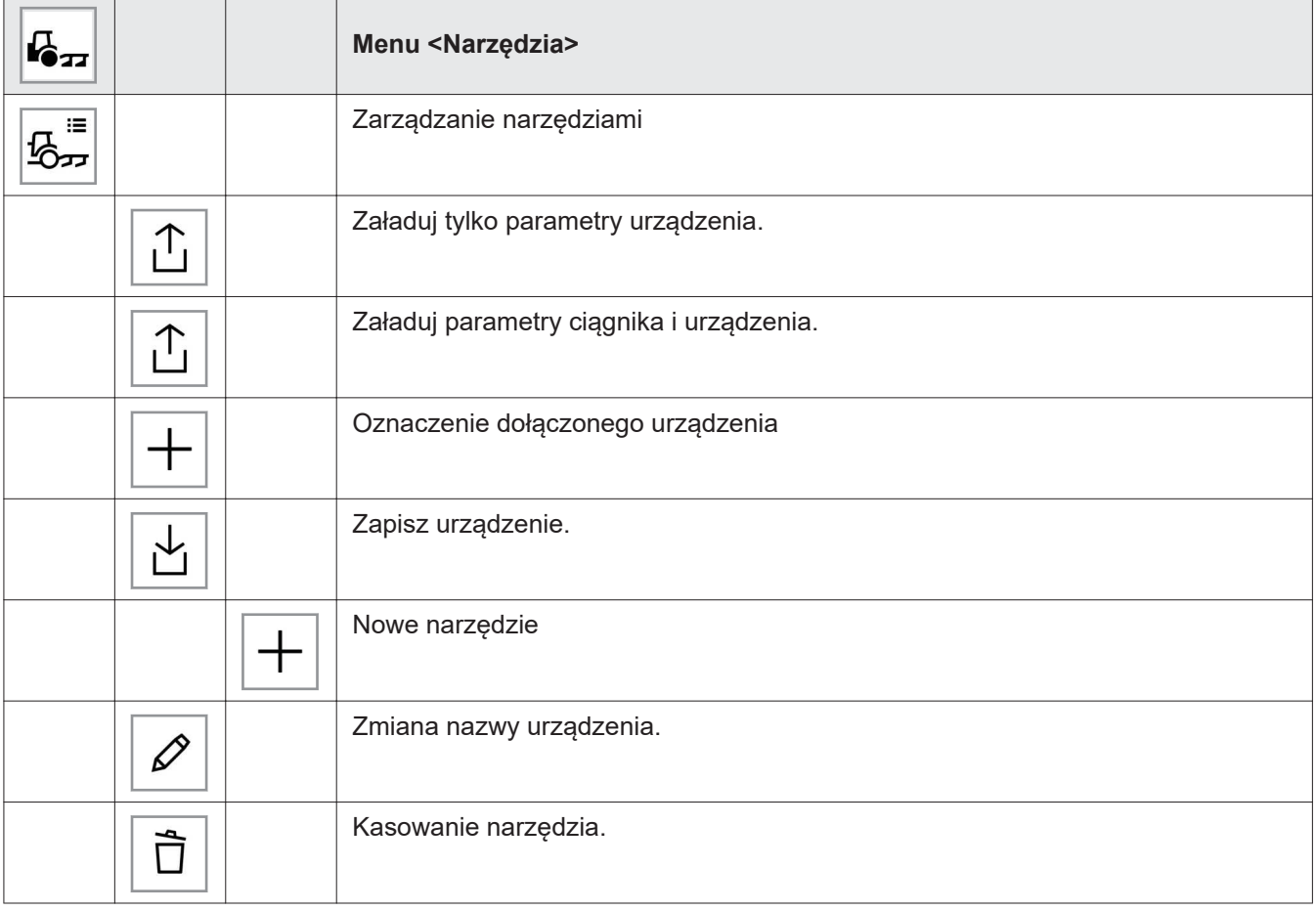

<span id="page-13-0"></span>4.2 Koncepcja obsługi

## **4.2 Koncepcja obsługi**

#### **4.2.1 Obsługa przez ekran dotykowy**

3341-006

*CLATE* 

202740-002

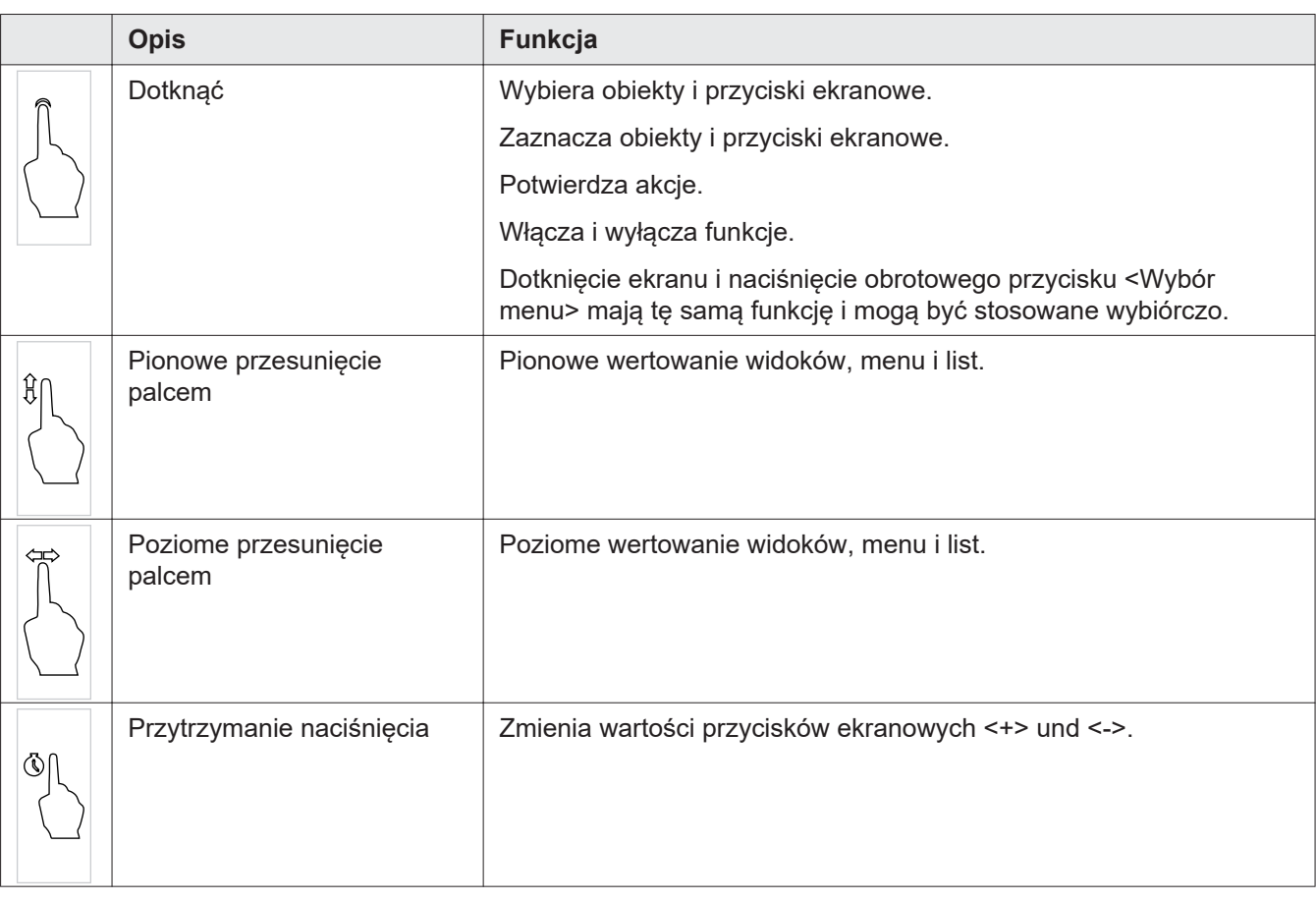

212482-002

### **4.2.2 Prezentacja wybranych przycisków ekranowych**

Wybrane przyciski ekranowe będą pokazywane na zielonym tle albo obramowane. Poniższa tabela pokazuje kilka przykładów.

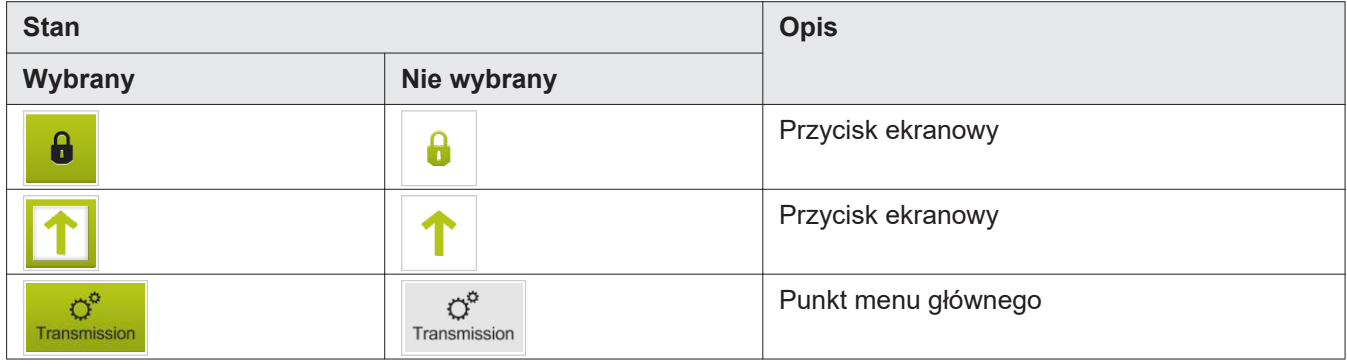

<span id="page-14-0"></span>4 4 1 1 1 1 - 7

## **4.2.3 Obsługa klawiatury i bloku cyfrowego**

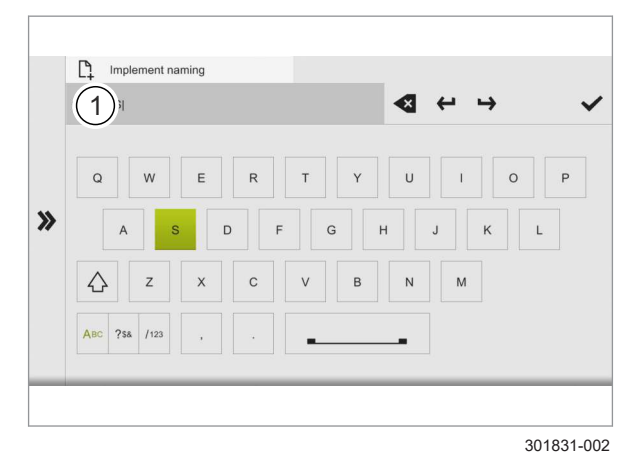

## **4.2.4 Zmiana ustawień**

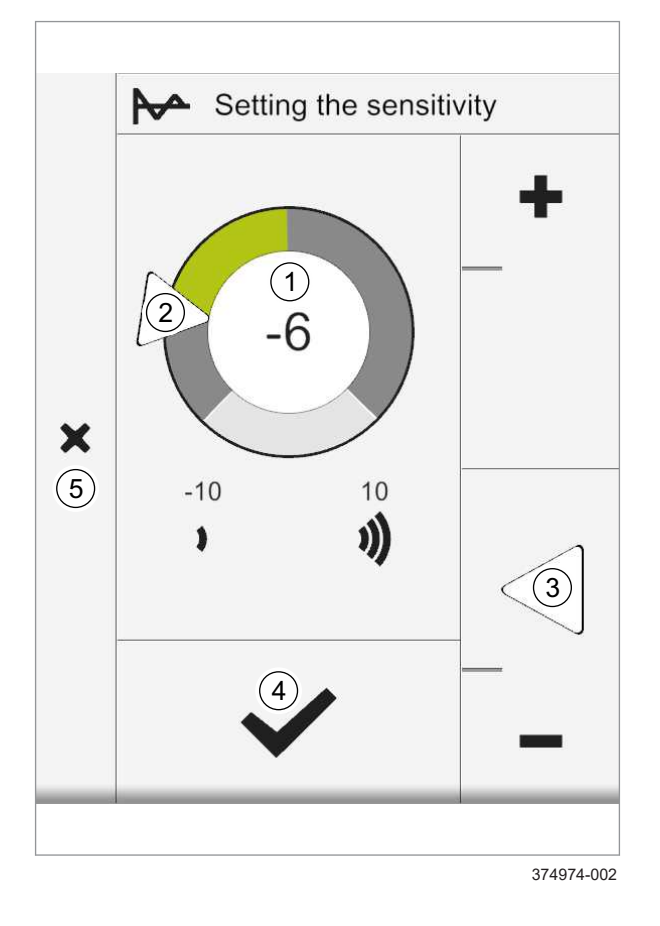

Gdy musi być wprowadzony tekst albo liczby, to automatycznie otwiera się klawiatura albo blok cyfrowy. Ilustracja pokazuje przykładowo klawiaturę.

► Wprowadzanie tekstu lub cyfr: Dotykać poszczególnych znaków.

*Wprowadzany tekst lub wprowadzane cyfry będą pokazywane w polu wskazań (1).*

**5**

**6**

► Przejęcie wpisów: Dotknąć przycisk ekranowy.

*Otworzy się poprzedni dialog.*

W celu zapisania w pamięci wpisy muszą być jeszcze raz potwierdzone w dialogu.

185806-008

Ustawienia będą zmieniane przez dialog.

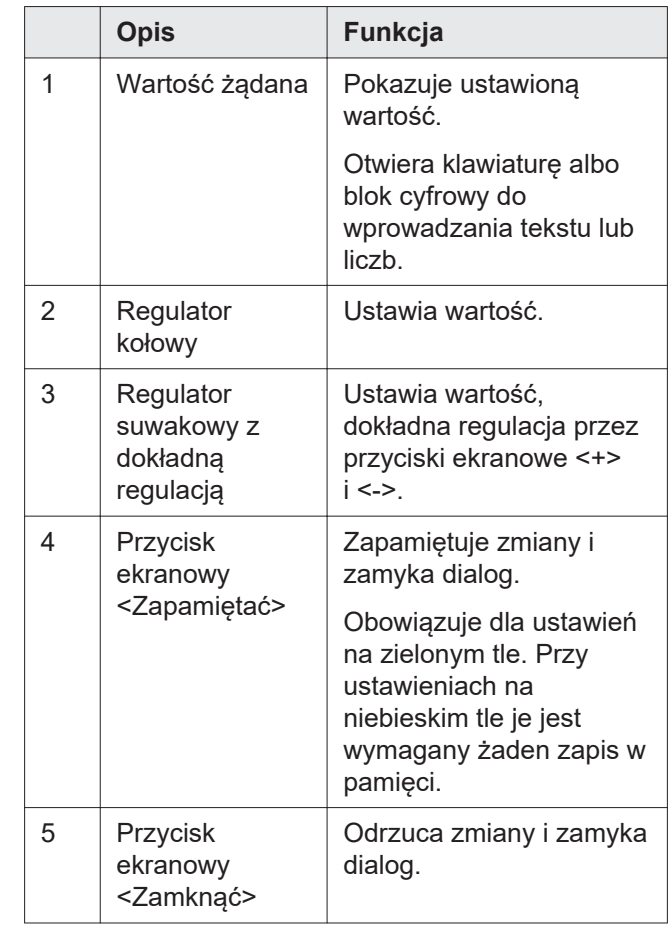

<sup>189233-002</sup>  $3341 - 006$ 

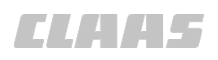

<span id="page-15-0"></span>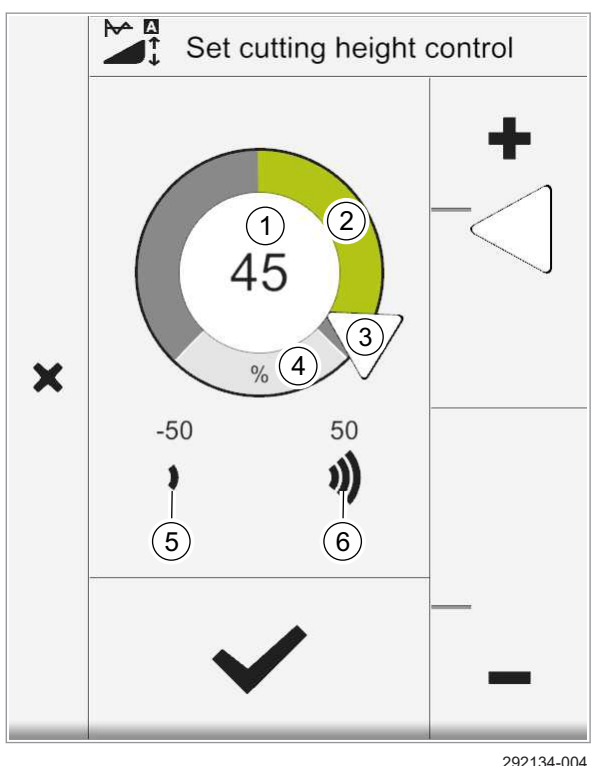

#### **Obsługa regulatora kołowego**

(1) W wewnętrznej strefie regulatora kołowego, jako zielona liczba pokazywane będzie aktualnie zapamiętane ustawienie. Zmieniona, ale jeszcze nie zapamiętana wartość będzie pokazywana w postaci większej, czarnej liczby. Dotknięcie wewnętrznej strefy regulatora kołowego otwiera blok cyfrowy do bezpośredniego wprowadzania wartości. **Strona [15](#page-14-0)** 

(2) W zewnętrznej strefie regulatora kołowego, aktualne ustawienie będzie pokazywane w postaci wypełnionej na zielono belki. Wartość można zmieniać przez przesunięcie znacznika (3).

- (4) Wskazania jednostek
- (5) Minimalna wartość ustawienia
- (6) Maksymalna wartość ustawienia

**7**

# **Obsługa regulatora suwakowego**

Ustawienie zgrubne:

► Przesunąć znacznik (1) na regulatorze.

Regulacja dokładna:

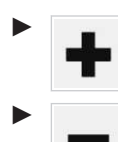

► Zwiększenie wartości: Dotknąć przycisk ekranowy.

► Zmniejszenie wartości: Dotknąć przycisk ekranowy.

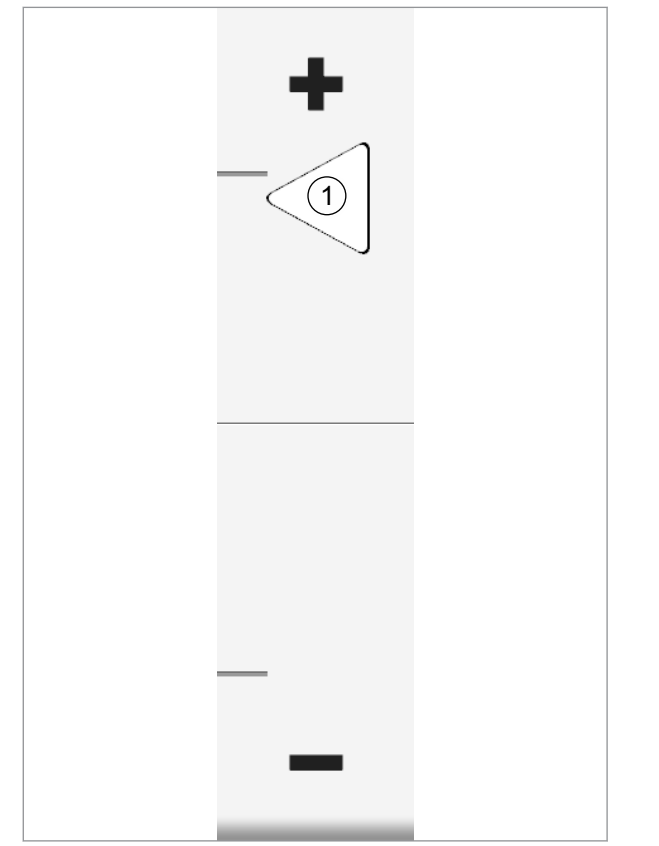

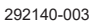

**8**

<span id="page-16-0"></span>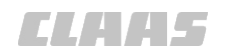

# **4.3 CEMOS**

234399-005

# **4.3.1 Zestawienie powierzchni obsługowej**

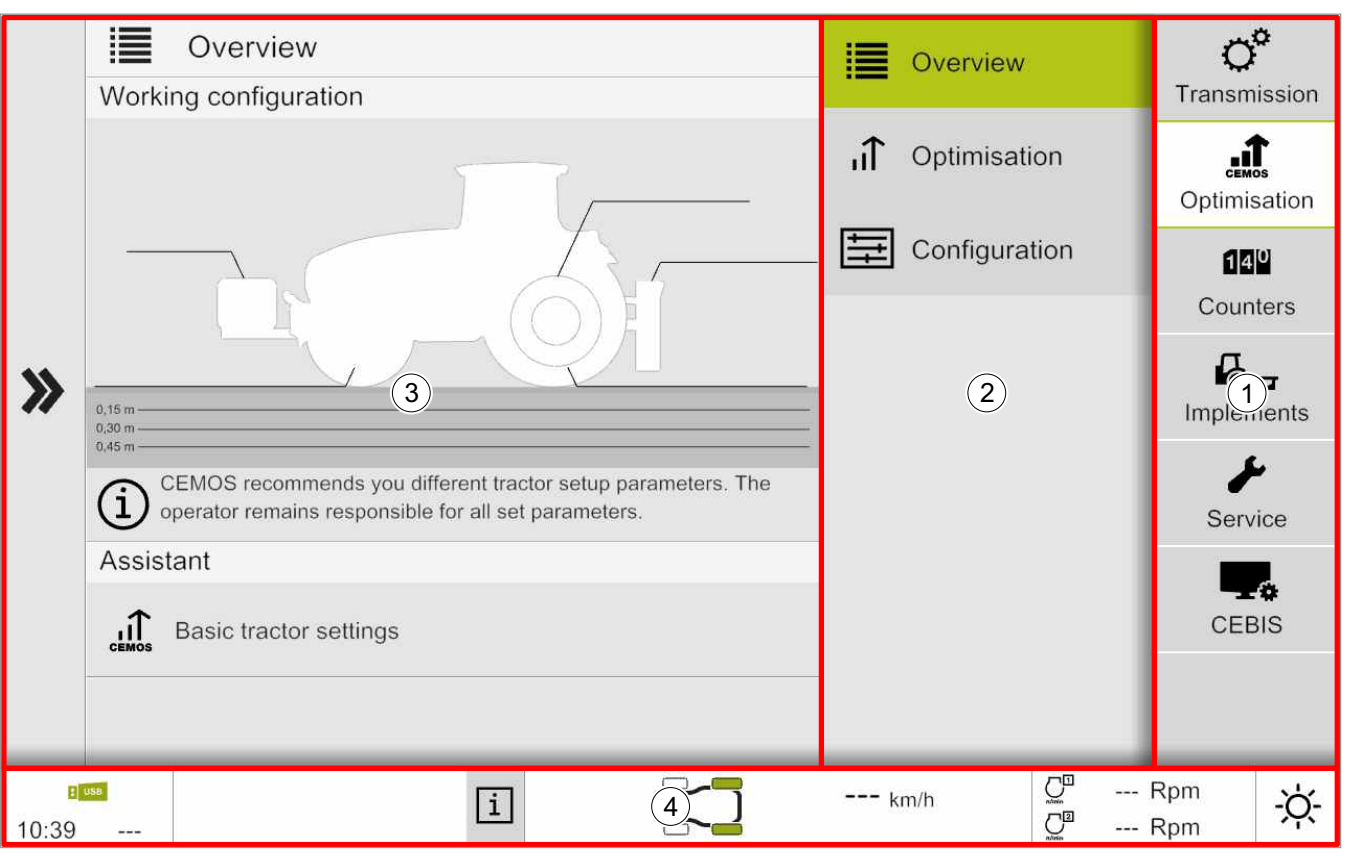

451943-002 **9**

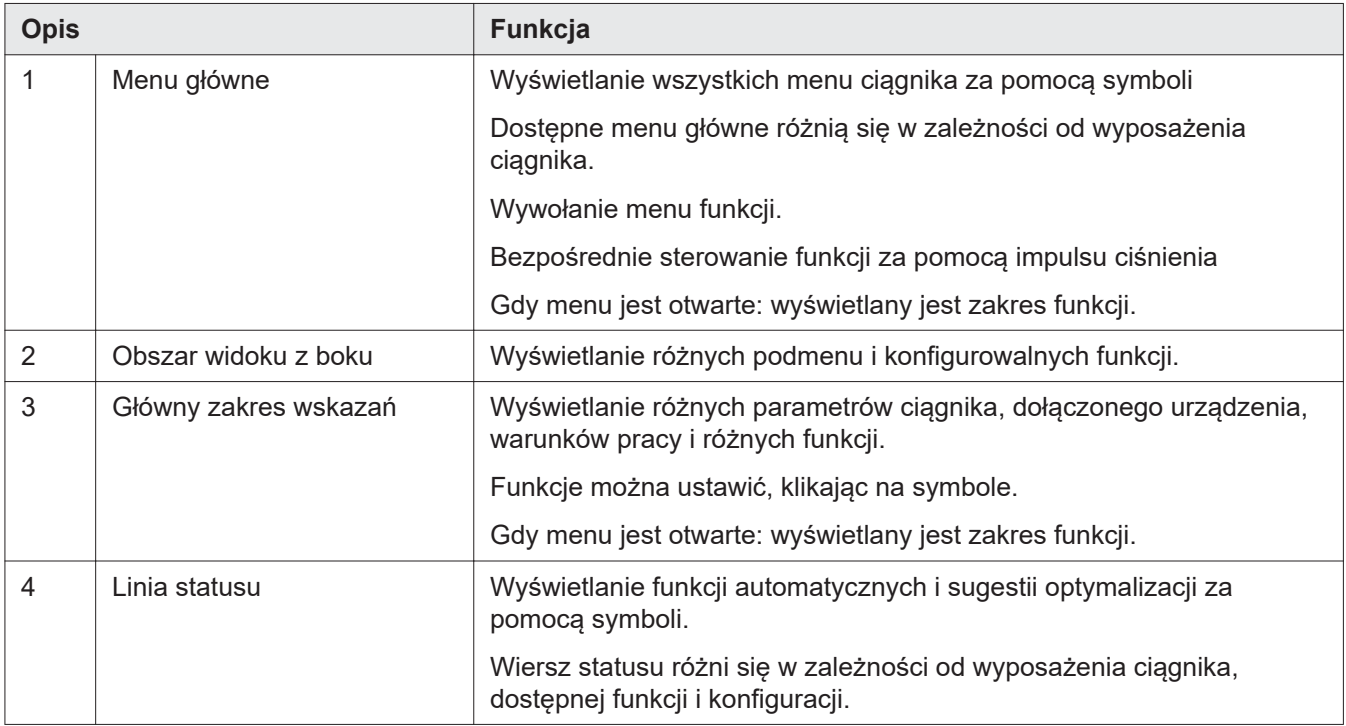

 $\circled{5}$ 

 $\frac{1}{2}$  uss

12:40

 $\lambda$ 

#### 4 2 2 Working configuration  $(3)$ Ground drive  $\bullet$ Working configuration  $:=$ 攺 3  $\cancel{\mathcal{A}}$  $\mathfrak{A}_0$ Assistant Steering  $10 kg$ ıÎ Optimisation <sup>1</sup>  $\sqrt{n}$  0 kg CEMOS 凸 2400 kg Configuration ⋥  $\overline{\mathbf{b}}^*$  $\Upsilon_{\rm h}$ 2400 kg Hydraulic  $\Omega$ **CSM** R CEMOS recommends you different tractor setup parameters. The Œ operator remains responsible for all set parameters. Implements Assistant FJ  $\hat{\mathbb{L}}$ Basic tractor settings  $\left( 4\right)$ Function keys  $\overline{C}^{\boxplus}$  $\Theta$ ß -- rpm  $\blacksquare$  $F<sub>1</sub>$  $\overline{C^2}$ -- rpm **CEMOS na XERION** 494615-001 **11**

#### <span id="page-17-0"></span>**Wyświetlanie struktury menu**

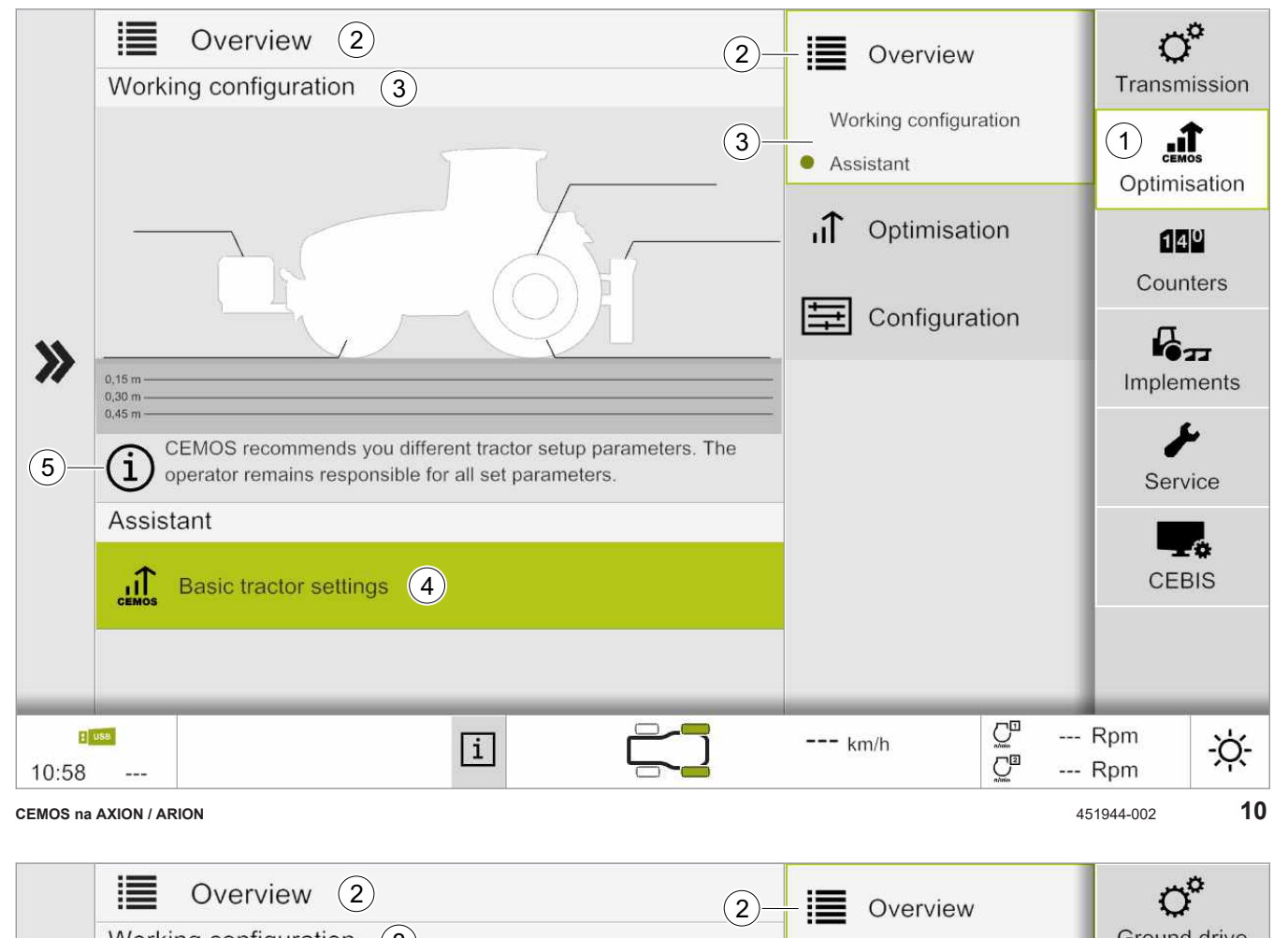

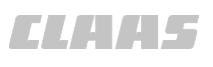

<span id="page-18-0"></span>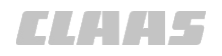

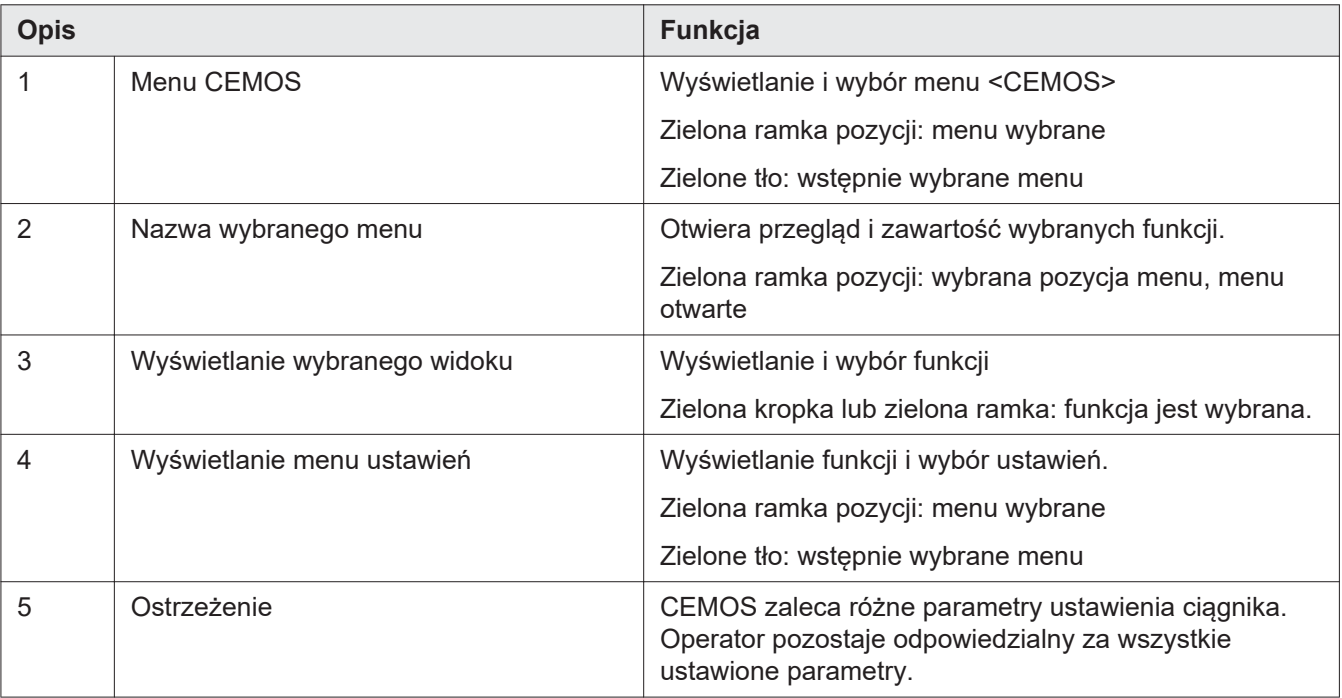

## **4.3.2 Wyświetlanie systemu zaleceń dla AXION i ARION**

234415-005

 $3341 - 006$ 

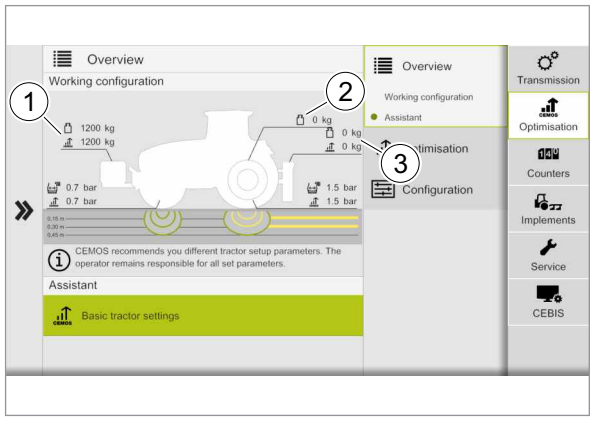

494893-001

#### **Wyświetlanie konfiguracji balastowania ciągnika z tylnym balastowaniem**

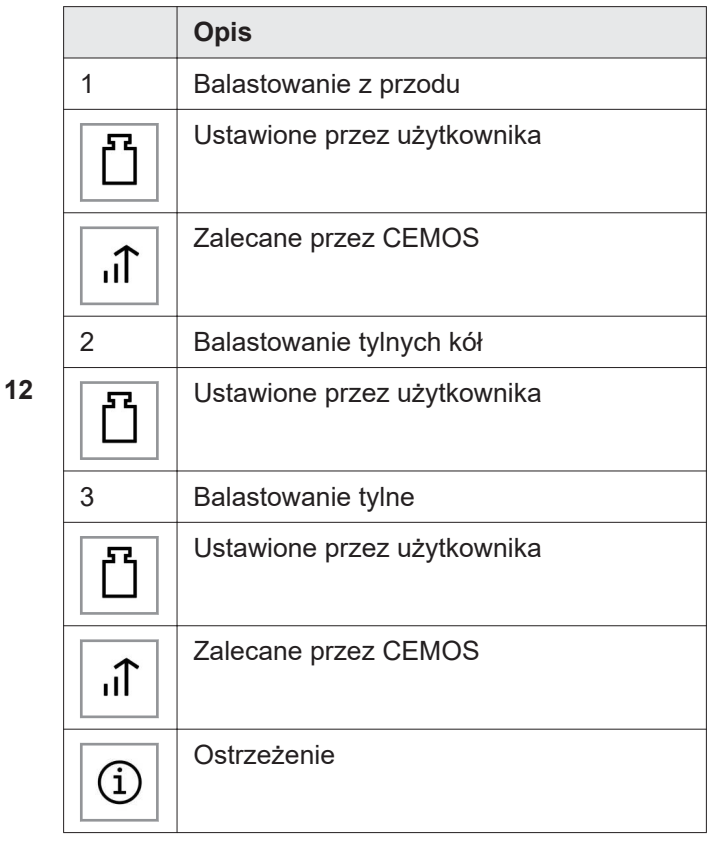

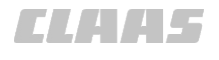

<span id="page-19-0"></span>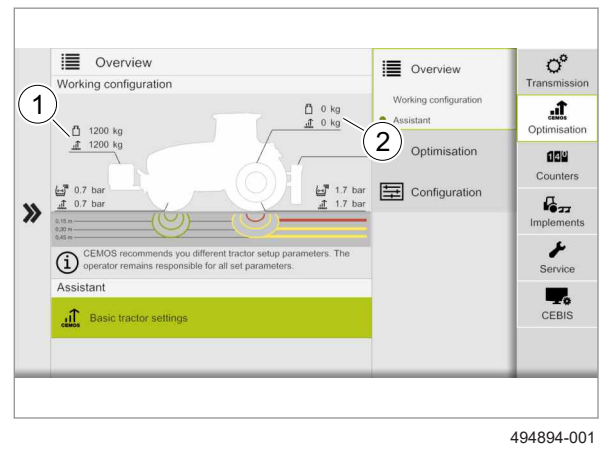

**13**

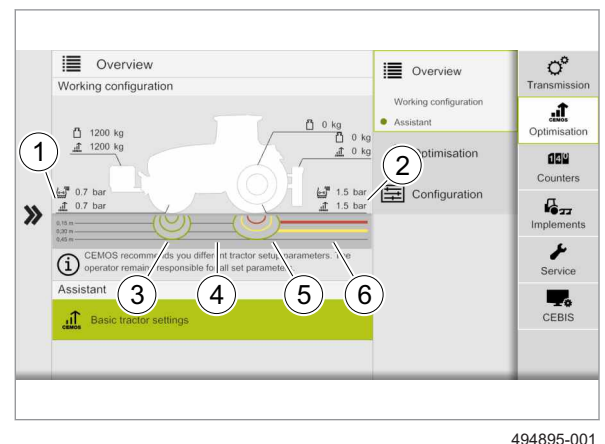

**14**

**Wyświetlanie konfiguracji balastowania ciągnika bez tylnego balastowania** 3341-006

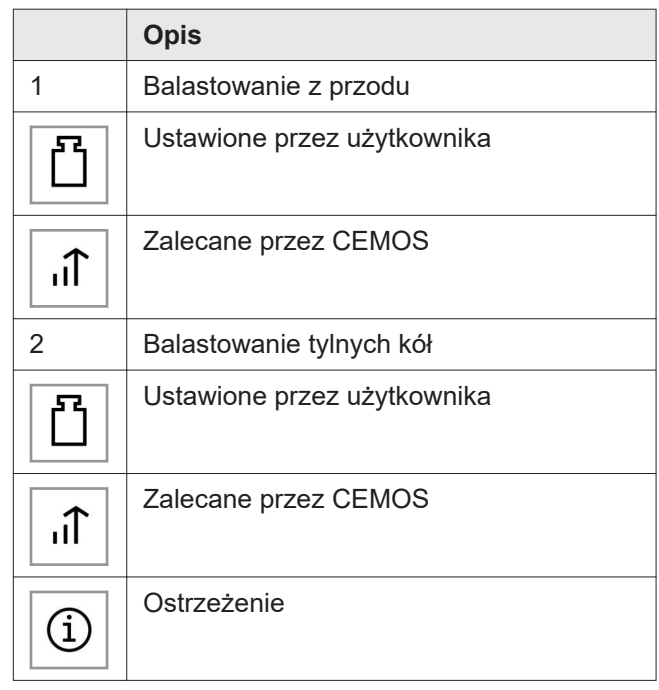

#### **Wskazanie ryzyka zagęszczenia gleby**

Ryzyko zagęszczenia gleby jest wyświetlane dla określonych głębokości gleby. Schemat kolorów jest podzielony w następujący sposób:

- Zielony: brak ryzyka zagęszczenia gleby
- Żółty: potencjalne ryzyko zagęszczenia gleby
- Czerwony: wysokie ryzyko zagęszczenia gleby

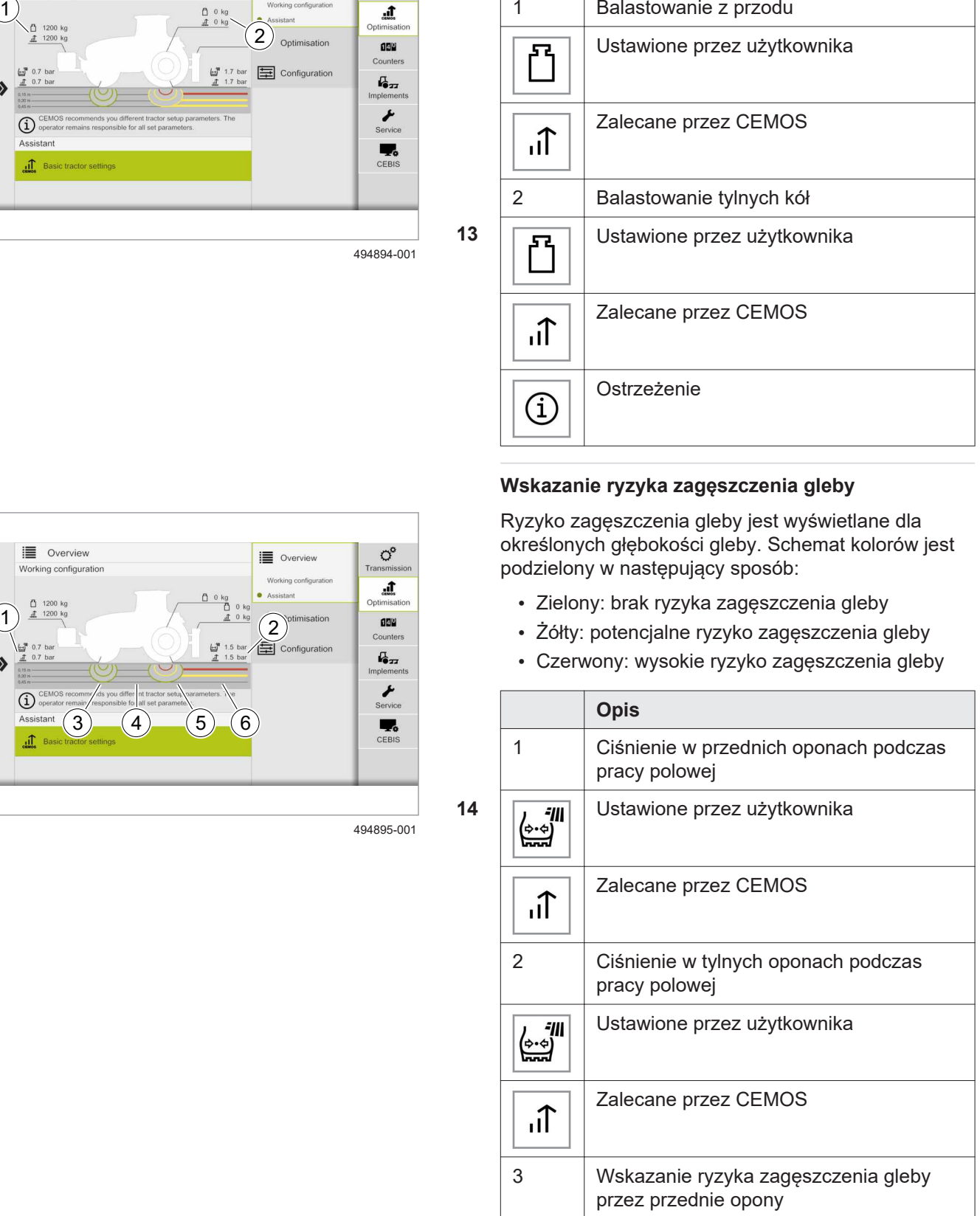

<span id="page-20-0"></span>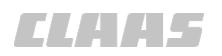

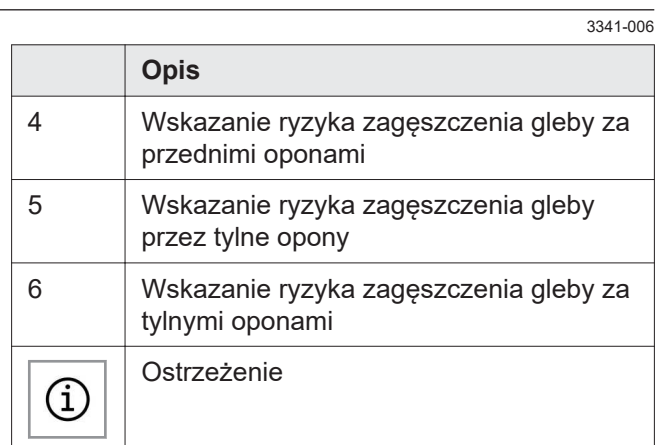

## **4.3.3 Wyświetlanie systemu zaleceń dla XERION**

268829-001

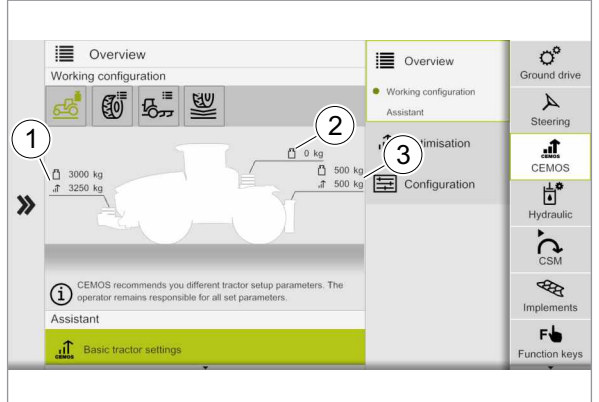

451949-002

**15**

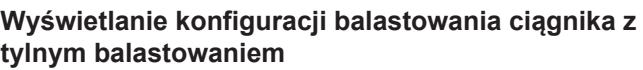

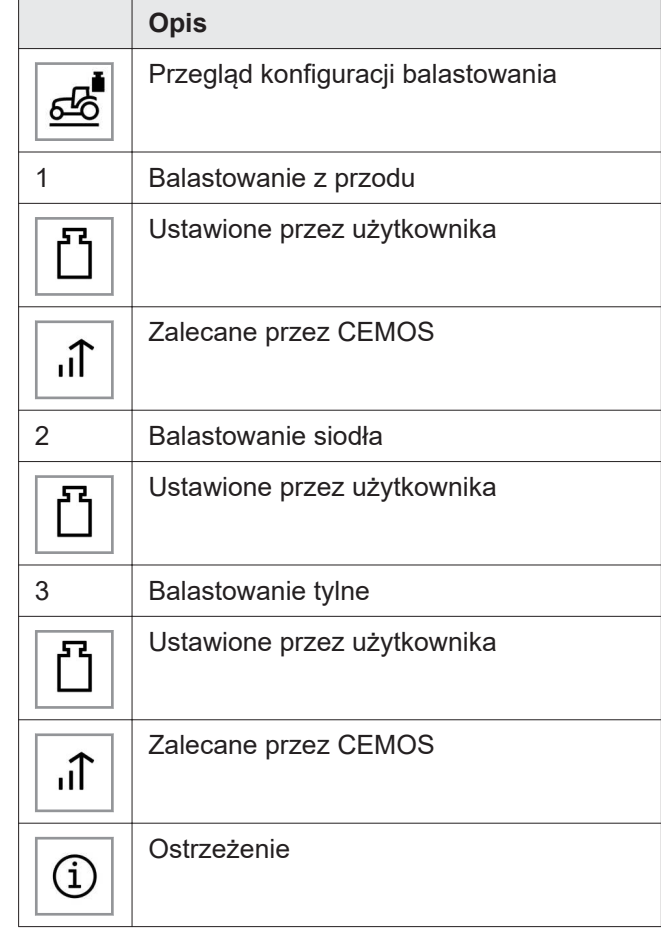

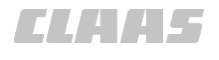

<span id="page-21-0"></span>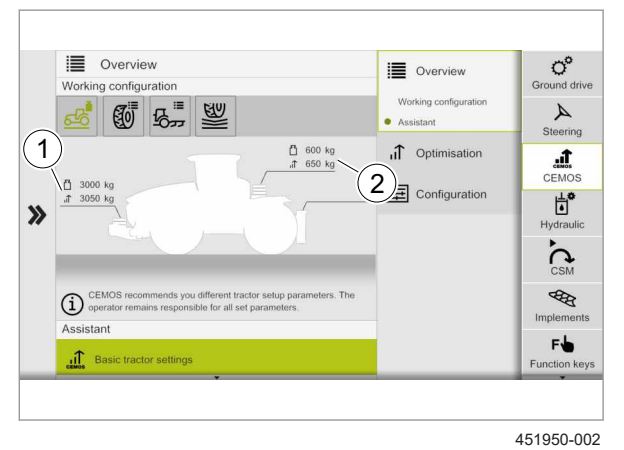

**16**

#### **Wyświetlanie konfiguracji balastowania ciągnika bez tylnego balastowania**  $3341 - 006$

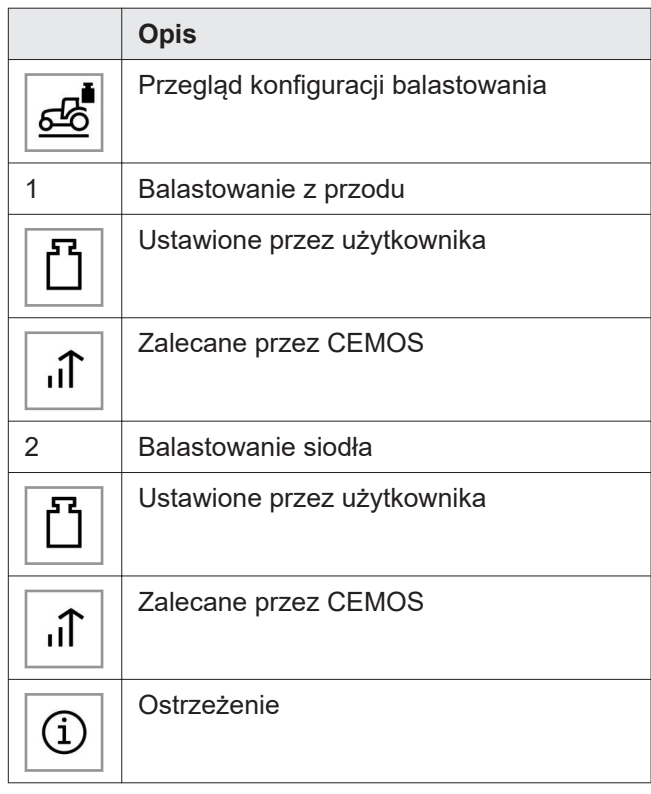

### **Wyświetlanie konfiguracji kół ciągnika**

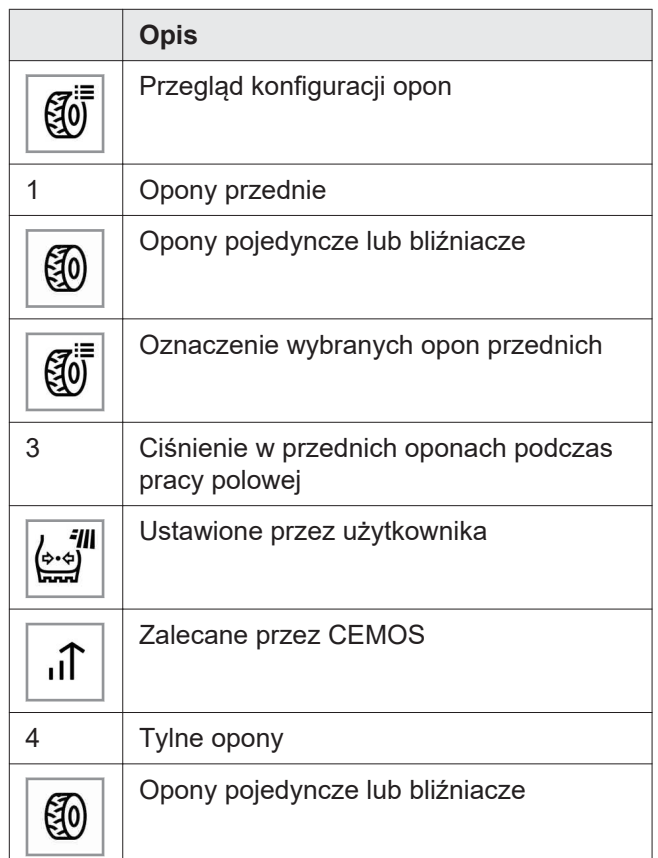

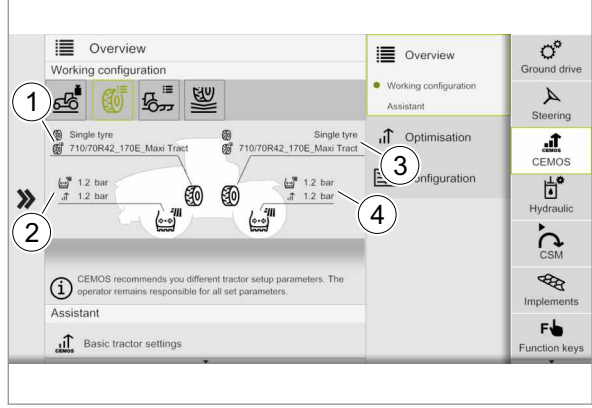

451952-002

**17**

22 00 1171 246 2-CEMOS TR-10/2023

<span id="page-22-0"></span>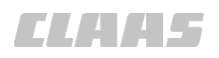

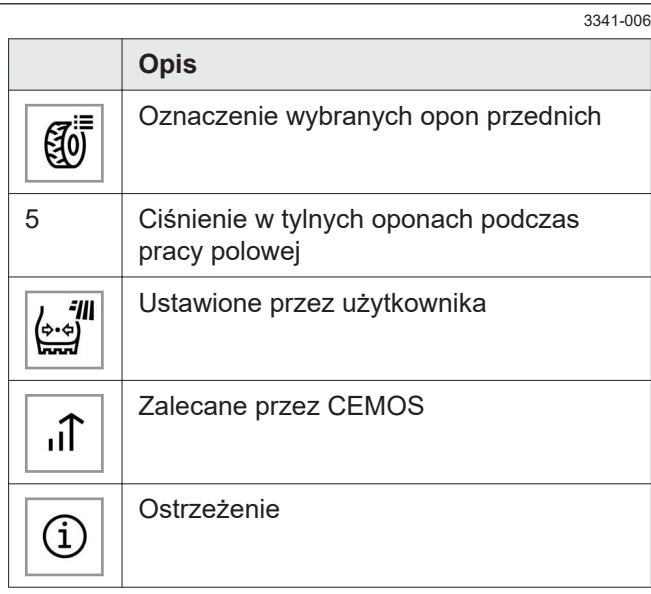

#### **Wyświetlanie konfiguracji dołączonego urządzenia i warunków pracy**

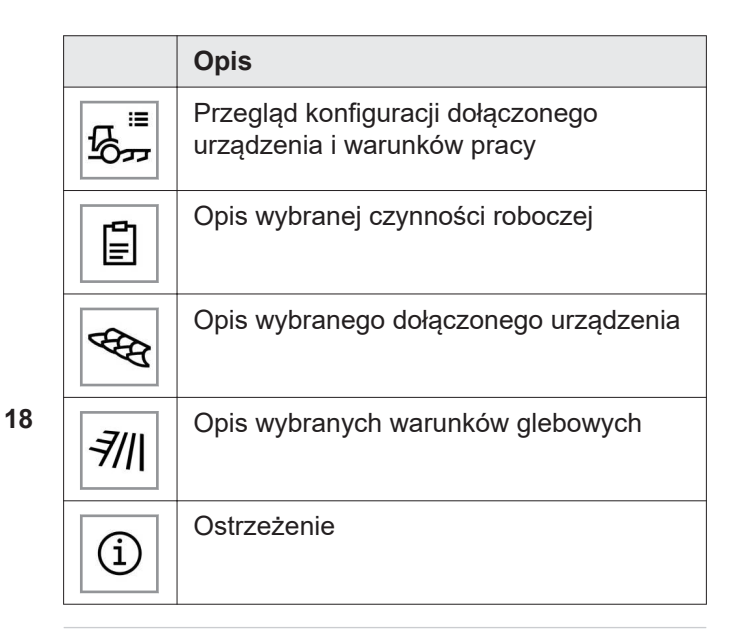

#### **Wskazanie ryzyka zagęszczenia gleby**

Ryzyko zagęszczenia gleby jest wyświetlane dla określonych głębokości gleby. Schemat kolorów jest podzielony w następujący sposób:

- Zielony: brak ryzyka zagęszczenia gleby
- Żółty: potencjalne ryzyko zagęszczenia gleby
- Czerwony: wysokie ryzyko zagęszczenia gleby

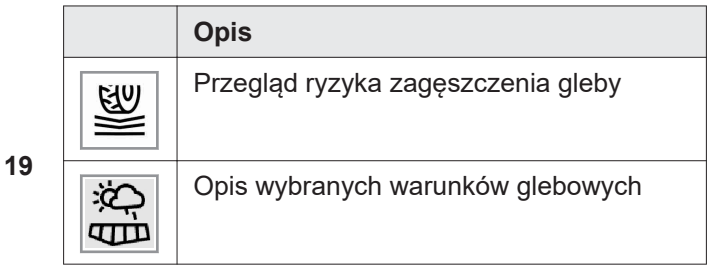

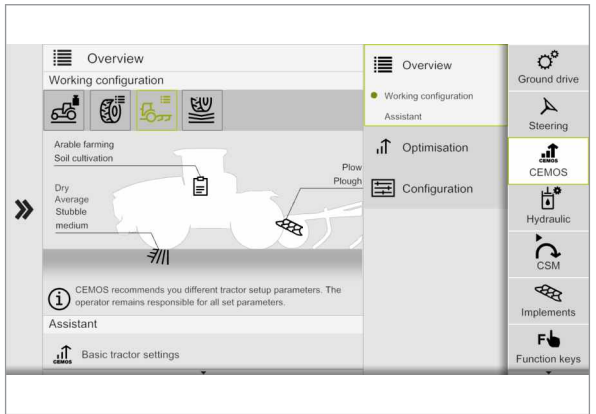

451953-002

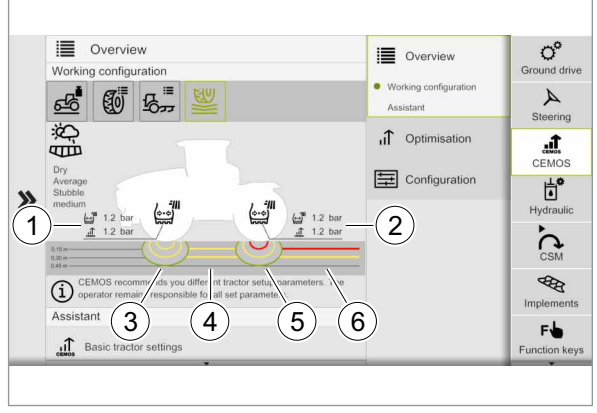

494794-001

00 1171 246 2-CEMOS TR-10/2023 23

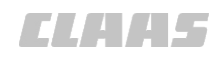

<span id="page-23-0"></span>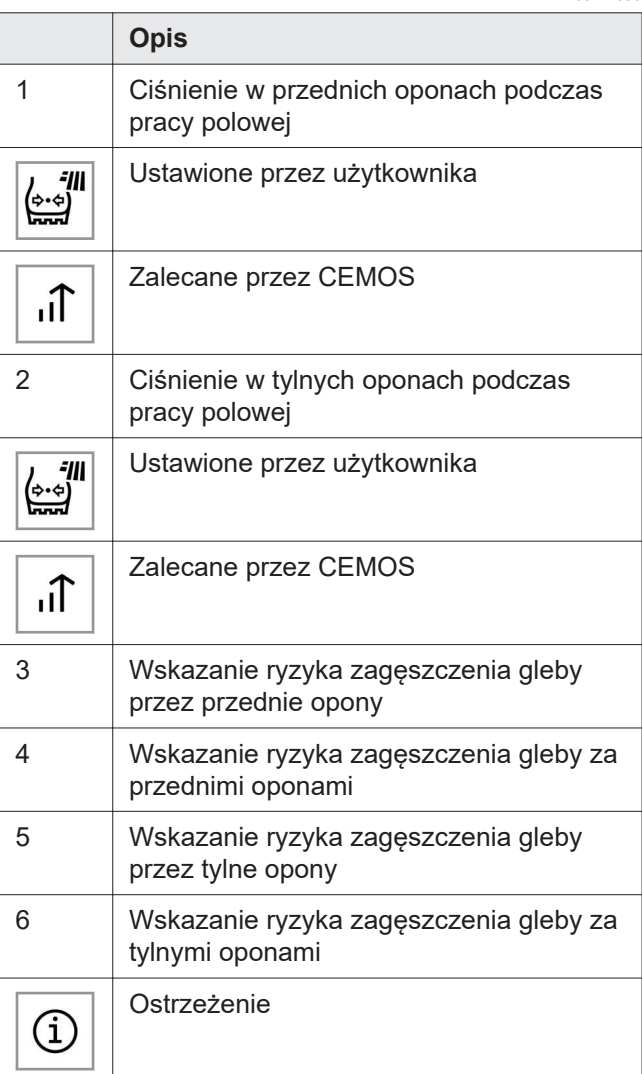

#### **4.3.4 Wskazanie systemu optymalizacji**

235915-003

System optymalizacji CEMOS sugeruje różne środki optymalizacji. Wyświetlane są środki optymalizacji i sugestie: ustawienia, kalibracje, ostrzeżenia, informacje i zalecenia.

Sugestie CEMOS mogą być tak proste, jak aktywacja napędu na wszystkie koła w ciągniku. Inne propozycje CEMOS są bardziej złożone, np. regulacja siły ciągu na tylnym podnośniku.

Wszystkie sugestie zależą od wybranego dołączonego urządzenia i jego konfiguracji (dołączone urządzenie ciągnięte, dołączone urządzenie półzawieszane itp.).

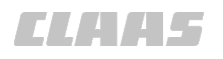

.nt Optimisation  $\mathbf{f}$  Efficiency Accidente  $\boxed{1}$  $\bullet$ Basic implement settings Are the operating conditions even or Optimisation dialogue **马完** Output Fyer  $\left( 2\right)$  $\mathbf{W}$   $\boldsymbol{\mathsf{F}}$  Efficiency

450717-002

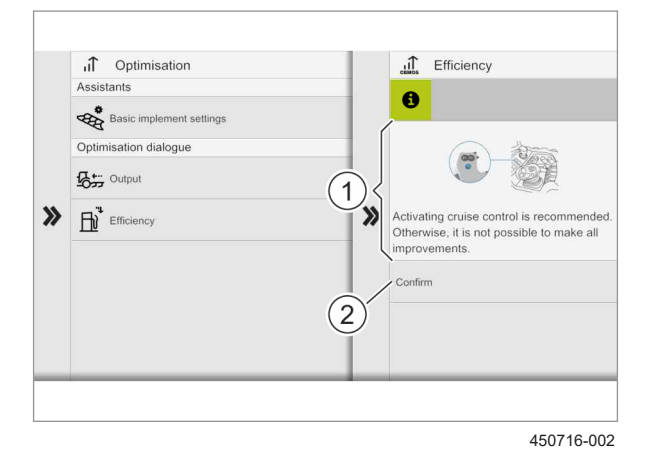

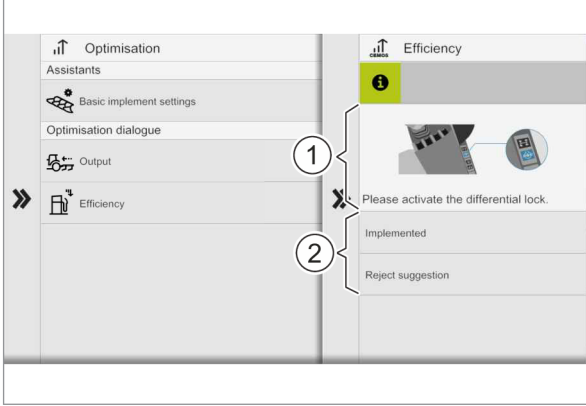

450715-002

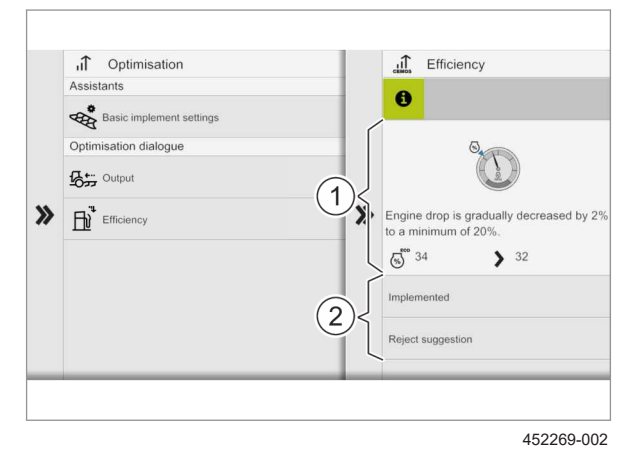

Dialog systemu optymalizacji CEMOS składa się z pytań (1). Proponowane środki (2) znajdują się poniżej pytań. Użytkownik wybiera środek spośród odpowiedzi.

**20**

Dialog systemu optymalizacji CEMOS udziela porad (1) dotyczących optymalizacji ustawień zestawu ciągnik-dołączone urządzenie. Użytkownik akceptuje lub odrzuca propozycje optymalizacji (2).

**21**

Dialog systemu optymalizacji CEMOS proponuje ustawienia (1). Ustawienia te są wykonywane ręcznie, np. blokowanie mechanizmu różnicowego przedniej osi. Użytkownik decyduje, czy przyjąć ustawienie (2).

**22**

Dialog systemu optymalizacji CEMOS proponuje ustawienia (1). Niektóre ustawienia są automatyczne, np. obniżenie prędkości obrotowej silnika. Użytkownik decyduje, czy proponowane ustawienie zostanie wykonane, czy nie (2).

# <span id="page-25-0"></span>**5 Przygotowanie ciągnika**

# **5.1 Parametryzacja ciągnika w zależności od dołączonego urządzenia**

## **5.1.1 Parametryzacja ciągnika i dołączonego urządzenia**

234909-003

3341-006

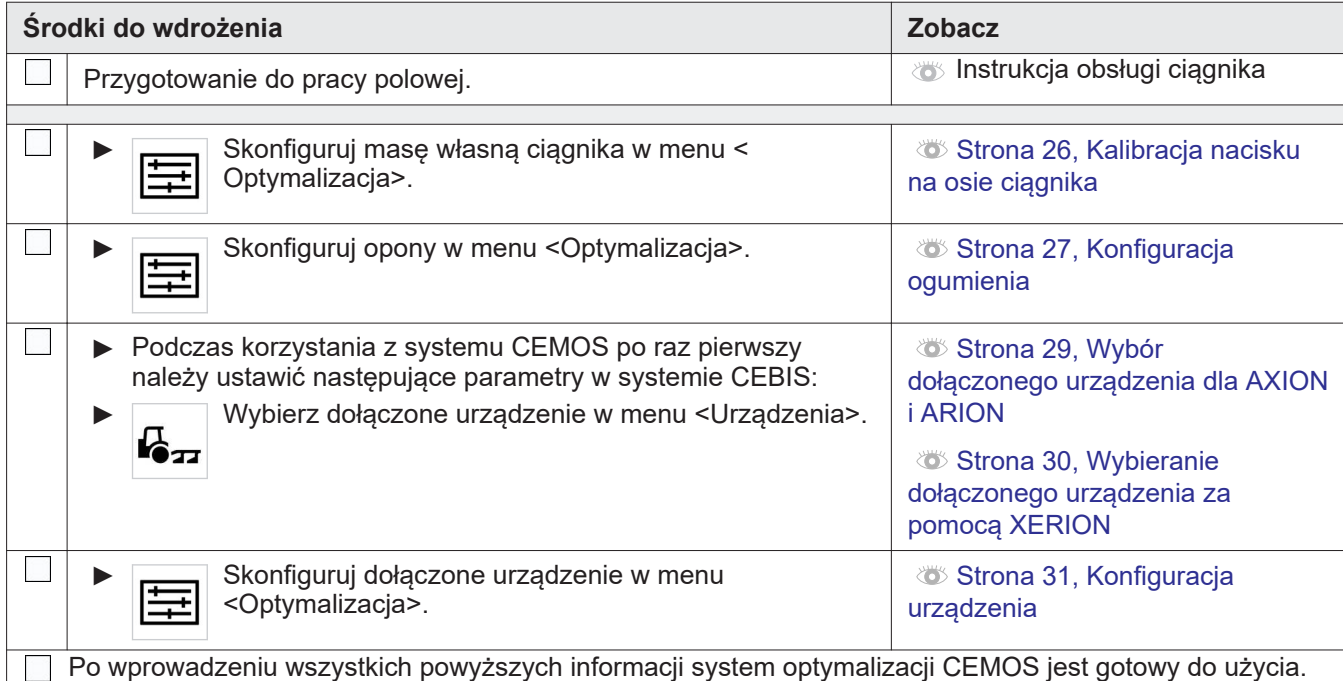

## **5.1.2 Kalibracja nacisku na osie ciągnika**

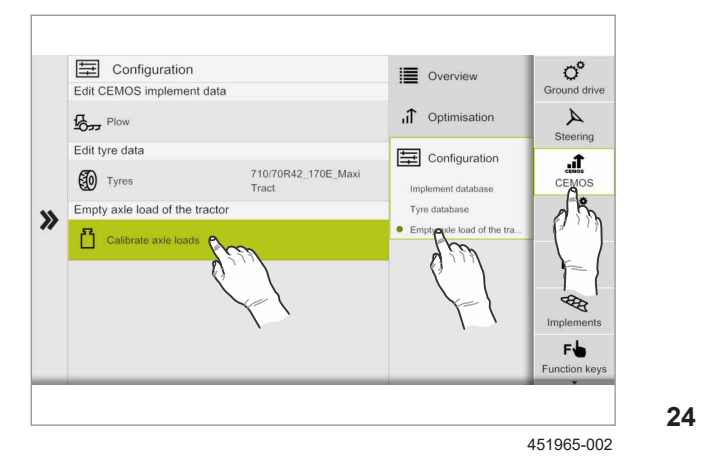

**AOSTRZEŻENIE** 

Ryzyko zmiażdżenia.

Śmierć lub poważne obrażenia.

- ► Unieruchomić ciągnik, aby zapobiec nieprzewidzianemu przemieszczeniu.
- ► Włączyć hamulec postojowy.
- ► Odłączyć zasilanie wszystkich działających urządzeń pobierających energię hydrauliczną (tylny podnośnik, pomocnicze rozdzielacze hydrauliczne itd.).

Skalibrowany nacisk na osie służy jako podstawa do obliczania propozycji balastowania.

Przy obliczaniu nacisku na osie zbiornik paliwa jest napełniony w 75%.

Na ciągniku nie powinien być zamontowany balast. Jeśli w tylnych kołach zamontowano balast, należy odjąć to obciążenie podczas wprowadzania danych do systemu CEBIS.

235004-001

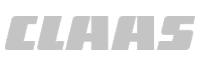

<span id="page-26-0"></span>Jeśli nie przeprowadzono kalibracji, do obliczeń używane jest fabryczne ustawienie nacisku na osie. Ustawienia fabryczne można wywołać, obracając wskaźnik w oknie dialogowym w lewą stronę.

W przypadku wprowadzenia zmian w ciągniku, które mają wpływ na masę (np.: napełnienie opon wodą), należy użyć kalibracji, aby ponownie wprowadzić masę własną.

- ► Do przeprowadzenia poniższej konfiguracji należy użyć wagi sprężynowej.
- ► Użyj arkusza danych. Strona [44, Obciążenie](#page-43-0) [osi](#page-43-0)

Czynności do wykonania:

Wywołaj menu <Optymalizacja>.<br>
<sub>c≅mos</sub>

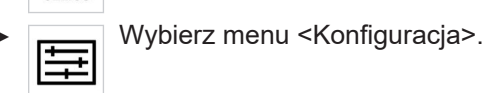

► Wywołaj zakładkę <Nacisk na puste osie ciągnika>.

► Wybierz <Kalibracja nacisku na puste osie>.

- ► Wybierz oś ciągnika.
- Zmierz nacisk na osie.
- ► Wprowadź nacisk na każdą oś w terminalu CEBIS.

234938-004

235009-001

E Configuration  $\phi^{\rm c}$ **E** Overview Edit CEMOS implement data <sub>II</sub>T Optimisation á.  $\frac{1}{2}$ Edit tyre / trac data [三] Configuration 710/70R42\_170E\_Max **60** Front tyres  $\boldsymbol{\lambda}$ Rear tyres 710/70R42\_179D\_AxioB Empty axle load of **B** Calibrate axle lo 451966-002

### **5.1.3 Konfiguracja ogumienia**

# **AOSTRZEŻENIE**

**25**

Kontrola i napompowanie opon.

Śmierć lub poważne obrażenia.

- ► Nie zbliżać się do opony podczas wykonywania kontroli i/lub pompowania opon.
- ► Przestrzegać zaleceń dotyczących wartości ciśnienia określonych przez producentów.
- ► Nie wolno przekraczać maksymalnego ciśnienia napompowania opon.
	- ► Opony zużyte lub wadliwe (przecięte, pęknięte itp.) należy wymienić.

Aby korzystać z systemu CEMOS, należy koniecznie wprowadzić ogumienie. Dla ogumienia nie ma ustawień fabrycznych.

W przypadku XERION wystarczy wprowadzić tylko jeden rozmiar opony.

W przypadku ciągników z TERRA TRAC należy wprowadzić tylko szerokość gąsienic.

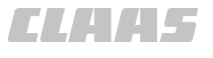

- ► Aby dokonać poniższej konfiguracji, należy skorzystać z dokumentacji technicznej (tabeli nośności opon) odpowiedniego producenta opon.
- ► Skorzystaj z arkuszy danych opon przednich Strona [45, Opony przednie](#page-44-0) i opon tylnych **Strona [46, Tylne opony.](#page-45-0)**
- ► Jeśli opony nie znajdują się na liście, należy wprowadzić je ręcznie.

Czynności do wykonania:

- Wywołaj menu <Optymalizacja>.
- ► Wybierz menu <Konfiguracja>.
- ► Wywołaj zakładkę <Edytuj dane opon>.
- Wybierz zamontowany zestaw opon.

#### Czynność:

- Aby dodać nowy zestaw opon, dotknij symbolu (1).
	- Aby zmienić aktualny zestaw opon, dotknij symbolu (2).
- ► Aby usunąć aktualne ogumienie, dotknij symbolu (3).
	- ► Symbol (4) wskazuje zestaw opon aktualnie zamontowanych na ciągniku.
	- Aby wybrać zapisane ogumienie, wybierz<br>(5) zestaw opon z listy (5). zestaw opon z listy (5).
- ► Przed wprowadzeniem parametrów opon należy przestrzegać instrukcji i wskazówek (1).
- ► Wprowadź wszystkie wartości w odpowiednim oknie dialogowym, tutaj szerokość opony (2).

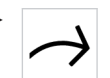

Aby wprowadzić inne dane opony, dotknij symbolu obok.

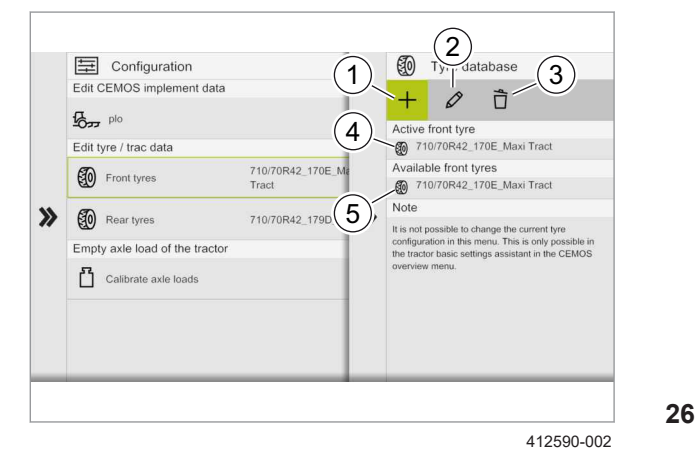

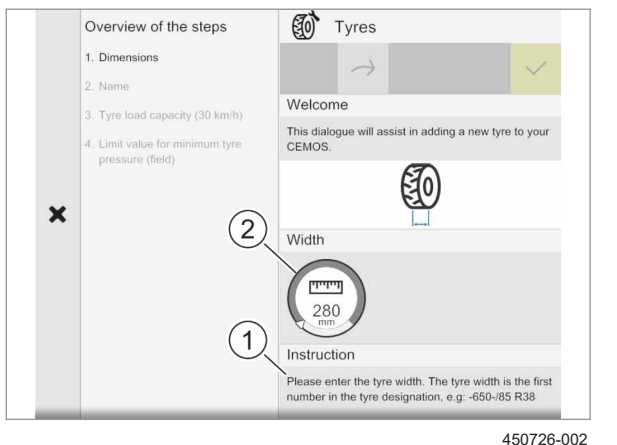

**27**

<span id="page-28-0"></span>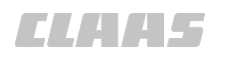

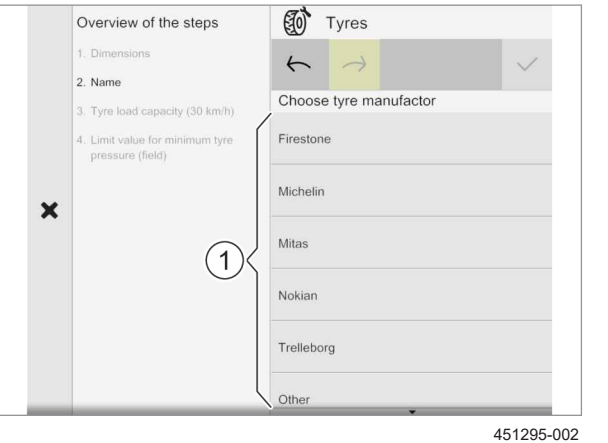

Ta lista jest wyświetlana tylko wtedy, gdy użytkownik wprowadził zaaprobowany rozmiar opony.

► Z listy (1) wybierz producenta opon wprowadzonego przez użytkownika w poprzednim menu.

**28**

**29**

**30**

# **5.1.4 Wybór dołączonego urządzenia dla AXION i ARION** ► Czynności do wykonania w menu <Urządzenia>

Implement management **WA** In work counters  $\sigma^{\rm c}$ Current Implement  $\begin{array}{ll}\n\mathbf{B} & \text{Implement} \\
\hline\n\mathbf{B} & \text{ management} \\
\mathbf{B} & \text{ management}\n\end{array}$  $\prod_{\text{cous}}$ Loaded impl  $Op$ Setting Current Imple  $000$  $\uparrow$  $\varnothing$  $+$ 占 Ò  $\overline{R}_{xx}$  $\mathbf{v}$ Selected implement  $n \geq 1$ mplement brand  $\mathscr{D}$  Implement type Othe

450700-002

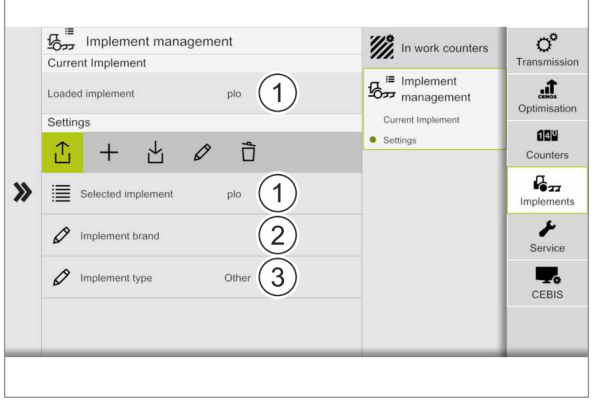

450705-002

systemu CEBIS:

- Wybierz symbol obok.
	- ► Wybierz ikonę obok, aby utworzyć nowe urządzenie.
- ► Wprowadź nazwę dołączonego urządzenia dla utworzonego dołączonego urządzenia.
- ► Wypełnij następujące zakładki: <Wybrane urządzenie> (1), <Producent urządzenia> (2) i <Typ urządzenia> (3).
- ► Wybierz dwukrotnie symbol obok, aby zapisać dołączone urządzenie.
	- ► Wybierz symbol obok, aby załadować dołączone urządzenie do CEBIS.

Załadowane dołączone urządzenie pojawia się u góry strony w menu <Zarządzanie urządzeniami>, <Aktualne urządzenie>, <Załadowane urządzenie>.

Wybierz odpowiednią ikonę, aby zaimportować lub wyeksportować jedno lub więcej dołączonych urządzeń z lub do pamięci USB.

# **Nowe narzędzie**

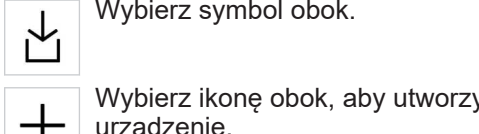

Wywołać menu <Urządzenia>.

— i≡ Wywołaj menu <Zarządzanie<br>16<sub>277</sub> urządzeniami>. urządzeniami>.

► Wywołaj zakładkę <Ustawienia urządzenia>.

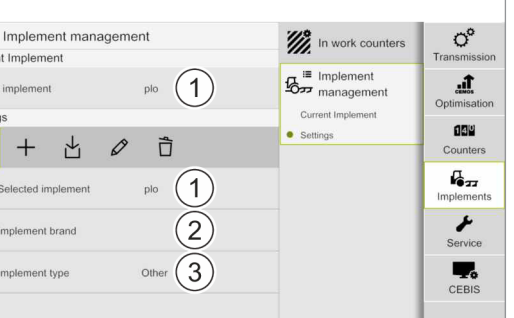

236027-003

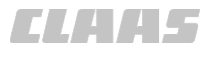

Proces ten może trwać do trzydziestu sekund, w zależności od liczby dołączonych urządzeń, które mają zostać zaimportowane lub wyeksportowane do pamięci przenośnej.

#### **Wybór dołączonego urządzenia, które jest już zapisane**

- Wybierz symbol obok (1), aby wybrać dołączone urządzenie.
- ► Wybierz żądane dołączone urządzenie.
- T Wybierz symbol obok, aby załadować<br>
dołączone urządzenie do CEBIS.<br>
Dołączone urządzenie iestwc⊄ dołączone urządzenie do CEBIS. Dołączone urządzenie jest wyświetlane na karcie <Aktualne urządzenie> <Zapisane urządzenie>.

268881-001

# **5.1.5 Wybieranie dołączonego urządzenia za pomocą XERION**

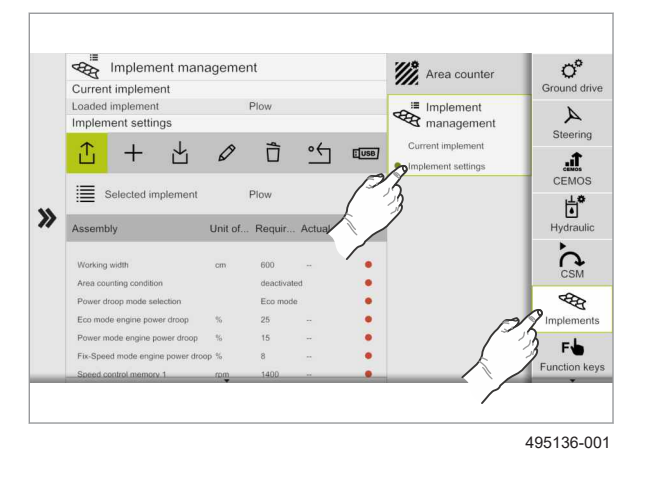

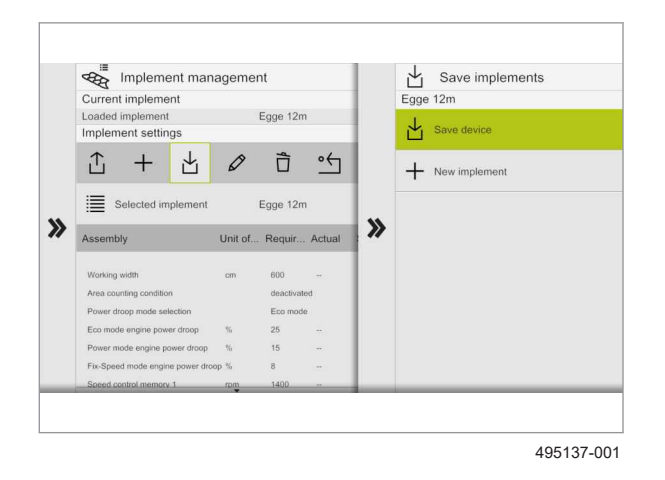

► Czynności do wykonania w menu <Urządzenia> systemu CEBIS:

► Wywołać menu <Urządzenia>. ২২

- ► Wywołaj menu <Zarządzanie urządzeniami>. स्क
- ► Wywołaj zakładkę <Ustawienia urządzenia>.

#### **Nowe narzędzie**

► Dotknij symbolu obok.

Aby utworzyć nowe dołączone urządzenie, dotknij symbolu obok.

- ► Wprowadź nazwę dołączonego urządzenia na klawiaturze i potwierdź.
	- ► Aby zapisać dołączone urządzenie, dotknij dwukrotnie symbolu obok.
- ► Aby załadować dołączone urządzenie do CEBIS, dotknij dwukrotnie symbolu obok.

*Załadowane urządzenie pojawia się w górnej części strony w menu <Zarządzanie urządzeniami> pod <Aktualne dołączone urządzenie>, <Wybrane dołączone urządzenie>.*

<span id="page-29-0"></span>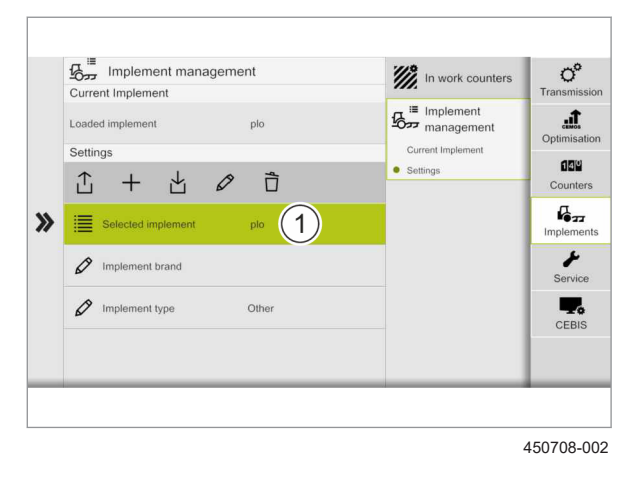

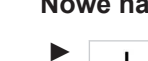

**32**

**33**

**31**

<span id="page-30-0"></span>FRA Implement management <br />
Implement selection Current implement Loaded implement Implement settings Egge  $+$  凸 凸  $\varnothing$ 盲  $\tilde{\mathbb{F}}$ Egge 12n ≣ Egge  $\boldsymbol{\lambda}$  $\boldsymbol{v}$ Unit of Requir ver mode engine power dro

495138-001

**34**

## **5.1.6 Konfiguracja urządzenia**

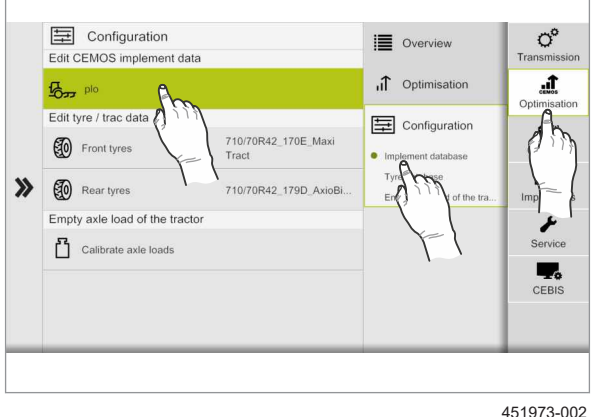

**35**

obok.

► Aby zaimportować lub wyeksportować jedno lub więcej dołączonych urządzeń z lub do pamięci USB, dotknij symbolu

Proces ten może trwać do 30 sekund, w zależności od liczby dołączonych urządzeń importowanych lub eksportowanych do pamięci USB.

#### **Wybór zapisanego dołączonego urządzenia**

- ► Aby wybrać dołączone urządzenie, dotknij symbolu obok.
- ► Wybierz żądane dołączone urządzenie z listy.
- Aby załadować dołączone urządzenie w CEBIS, dotknij symbolu obok.

*Dołączone urządzenie jest wyświetlane w zakładce <Aktualne dołączone urządzenie> w obszarze <Wybrane dołączone urządzenie>.*

234917-004

235004-001

# **AOSTRZEŻENIE**

#### Ryzyko zmiażdżenia.

Śmierć lub poważne obrażenia.

- ► Unieruchomić ciągnik, aby zapobiec nieprzewidzianemu przemieszczeniu.
- ► Włączyć hamulec postojowy.
- ► Odłączyć zasilanie wszystkich działających urządzeń pobierających energię hydrauliczną (tylny podnośnik, pomocnicze rozdzielacze hydrauliczne itd.).
	- ► Użyj miary i wagi sprężynowej, aby przeprowadzić następującą konfigurację.
	- ► Użyj arkusza danych, aby skonfigurować dołączone urządzenie z wagą  $\bullet$  Strona [47,](#page-46-0) [Cechy zestawu ciągnik-dołączone urządzenie z](#page-46-0) [wagą](#page-46-0) lub bez wagi  $\bullet$  Strona [48, Cechy](#page-47-0) [zestawu ciągnik-dołączone urządzenie bez wagi.](#page-47-0)

Czynności do wykonania:

Wywołaj menu <Optymalizacja>.<br>
<sub>c≅mos</sub> ► Wywołaj menu <Konfiguracja>.

► Zakładka <Edytuj dane urządzenia CEMOS>.

#### 5 Przygotowanie ciągnika 5.1 Parametryzacja ciągnika w zależności od dołączonego urządzenia

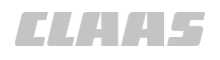

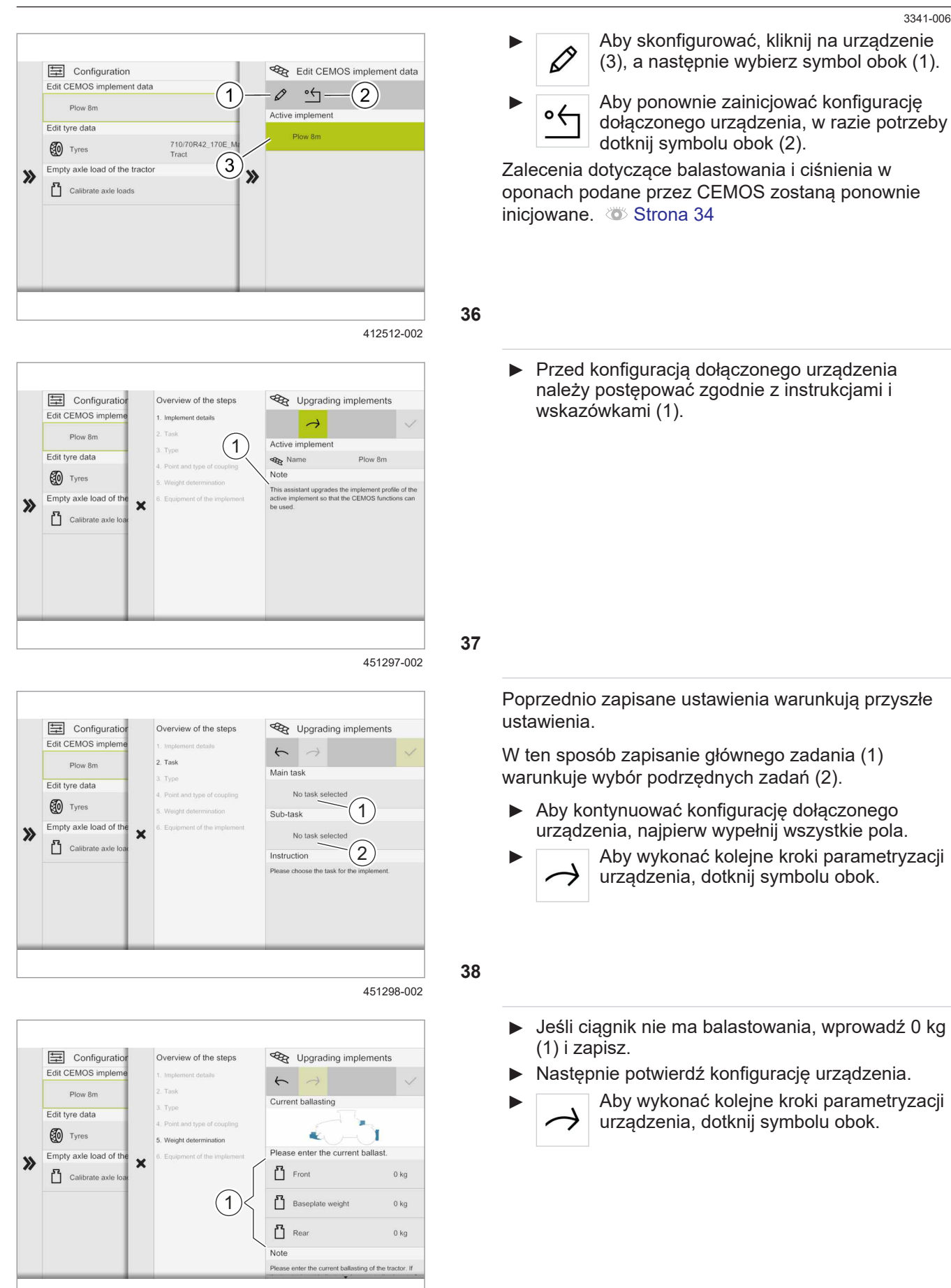

**39**

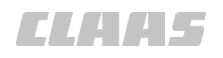

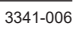

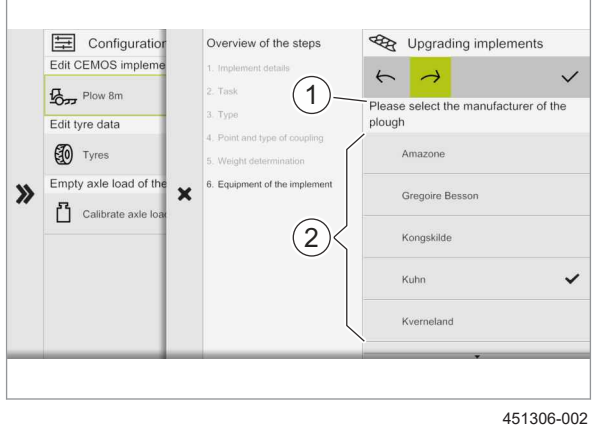

► Postępuj zgodnie z instrukcjami (1) przed przejściem do kolejnych kroków wyposażenia dołączonego urządzenia.

Na przykład, użytkownik musi najpierw wprowadzić producenta dołączonego urządzenia (2).

► Aby wykonać dalsze czynności związane z wyposażeniem urządzenia, dotknij symbolu obok.

**40**

# <span id="page-33-0"></span>**6 Obsługa**

 $\overline{\mathbb{L}}$ 

 $\overline{\phantom{a}}$ 

 $\overline{\phantom{a}}$ 

# **6.1 Korzystanie z optymalizacji CEMOS**

# **6.1.1 Korzystanie z systemu CEMOS**

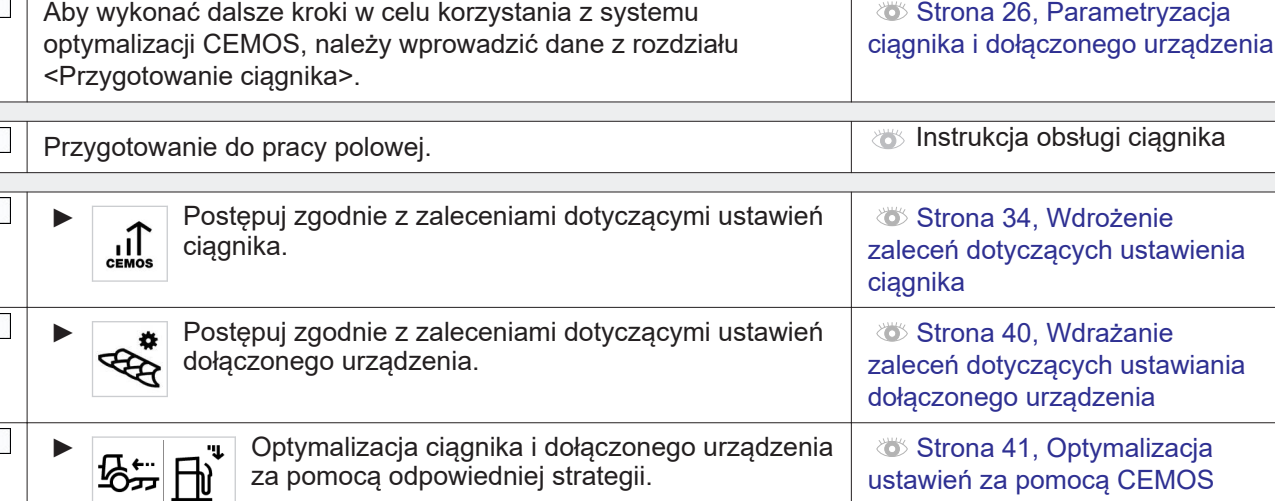

**Środki do wdrożenia Zobacz**

## **6.1.2 Wdrożenie zaleceń dotyczących ustawienia ciągnika**

#### **Zalecane wartości**

Zalecane wartości balastowania i ciśnienia w oponach zależą od mocy silnika i zakładanej prędkości jazdy dla danego dołączonego urządzenia i odpowiednich warunków pracy.

Aby obliczyć odpowiednie propozycje balastowania i ciśnienia w oponach, CEMOS dostosowuje moc silnika i zakładaną prędkość jazdy podczas pracy, wykonując pomiary.

Wartości te są zapisywane indywidualnie dla każdego dołączonego urządzenia i określonych warunków pracy.

Wartości te są zastępowane ustawieniami fabrycznymi po usunięciu konfiguracji dołączonego urządzenia.

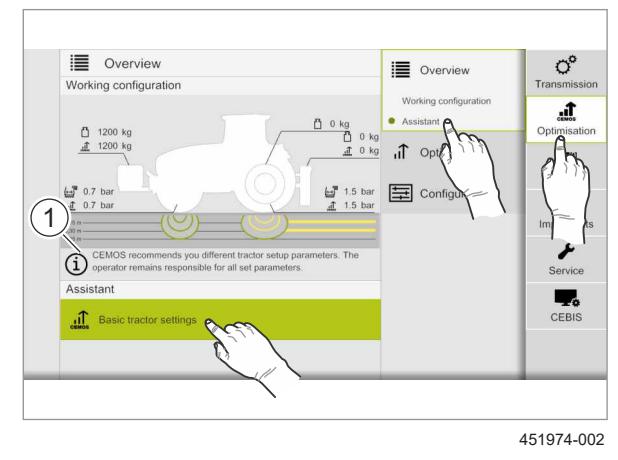

# **AOSTROŻNIE**

Sprężyna mechaniczna pod naprężeniem ściskającym - niebezpieczeństwo lekkich lub umiarkowanych obrażeń

- ► Nie zbliżać części ciała do niebezpiecznej strefy.
- ► Stosować odpowiednie narzędzia.

Ciśnienie w oponach obliczone przez CEMOS dotyczy wyłącznie pracy polowej. Nie może być używane do jazdy drogowej. **41**

Użytkownik ponosi wyłączną odpowiedzialność za ustawienie parametrów ciągnika i dołączonego urządzenia (1).

234963-004

2428-005

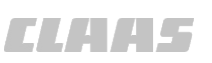

3341-006

Pewne ustawienia muszą zostać przeprowadzone na

Czynności do wykonania:

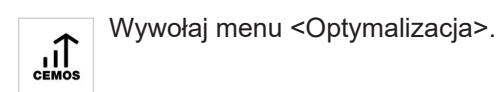

► Wywołaj menu <Przegląd>.  $\equiv$ 

- ► Zakładka <Asystent>.
	- Aby zastosować ustawienia i zalecenia<br>
	ciągnika, dotknij symbolu obok. ciągnika, dotknij symbolu obok.
- ► Przed wprowadzeniem parametrów ciągnika należy przestrzegać instrukcji i wskazówek (1).
- 

polu.

► Aby wykonać dalsze kroki parametryzacji ciągnika, dotknij symbolu obok.

**42**

**43**

#### **Warunki pracy**

Informacje wprowadzone do systemu CEMOS umożliwiają przeprowadzenie prac polowych. W związku z tym nawet wprowadzenie wilgotnej gleby umożliwia przeprowadzenie obróbki gleby.

Do obliczenia ryzyka zagęszczenia gruntu wymagane są informacje o właściwościach gruntu.

(1) Wilgotność gleby: wilgotność gleby jest podzielona na trzy wartości:

- Sucha: porównywalna z suchymi glebami w lecie do zbiorów
- Normalna: do zastosowań między <Sucha> a <Mokra>
- Wilgotna: porównywalna z glebami wilgotnymi jesienią lub wiosną do zbiorów lub nawożenia
- (2) Typ gleby: typ gleby dzieli się na trzy rodzaje:
	- Lekka: dla lekko gliniastej gleby piaszczystej
	- Średnia: dla gleby pośredniej
	- Ciężka: dla ciężkiej gliny, która nadal może być wykorzystywana w rolnictwie

(3) Warunki glebowe: warunki glebowe są podzielone na cztery powierzchnie:

- Użytki zielone
- Ściernisko

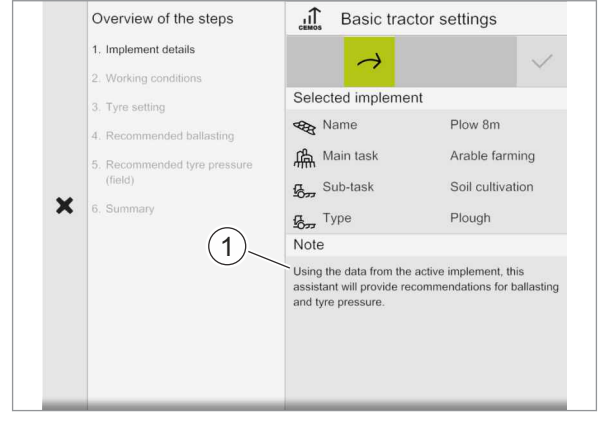

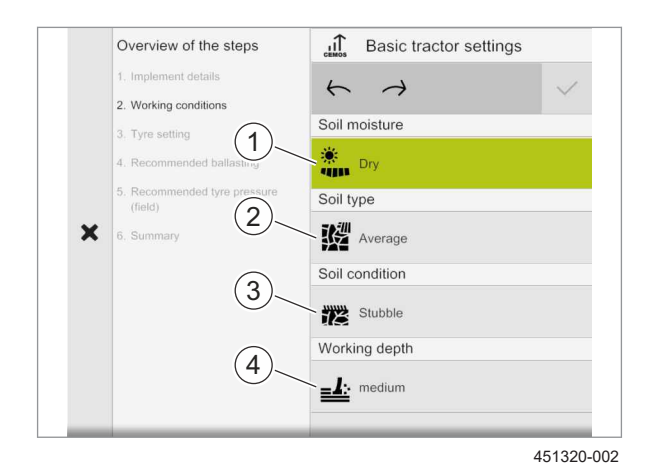

Overview of the steps

1. Implement details

2. Working conditions

3. Tyre setting Recommended ballasting .<br>Recommended tyre pressure

 $(field)$ 

.<br>Summary

 $\mathbf x$ 

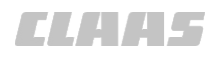

3341-006

- Obróbka płytka
- Obróbka głęboka

(4) Głębokość robocza: głębokość robocza jest podzielona na trzy obszary.

► Wprowadź aktualne warunki glebowe (1-4) pola.

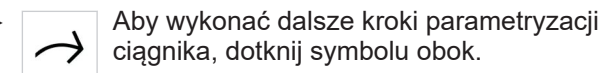

► Wypełnij wszystkie poniższe zakładki.

#### **Ogumienie bliźniacze**

W przypadku XERION z oponami należy wprowadzić tylko jeden rozmiar opony.

W przypadku modeli AXION i ARION z oponami należy wprowadzić rozmiar opon dla kół przednich i tylnych.

- ► Wprowadź typ opony zamontowanej na ciągniku.
- ► Wprowadź, czy w ciągniku zamontowane są opony pojedyncze (1) czy podwójne (2), wybierając odpowiedni symbol.
- ► W przypadku ciągników z TERRA TRAC wprowadź szerokość gąsienic (3).

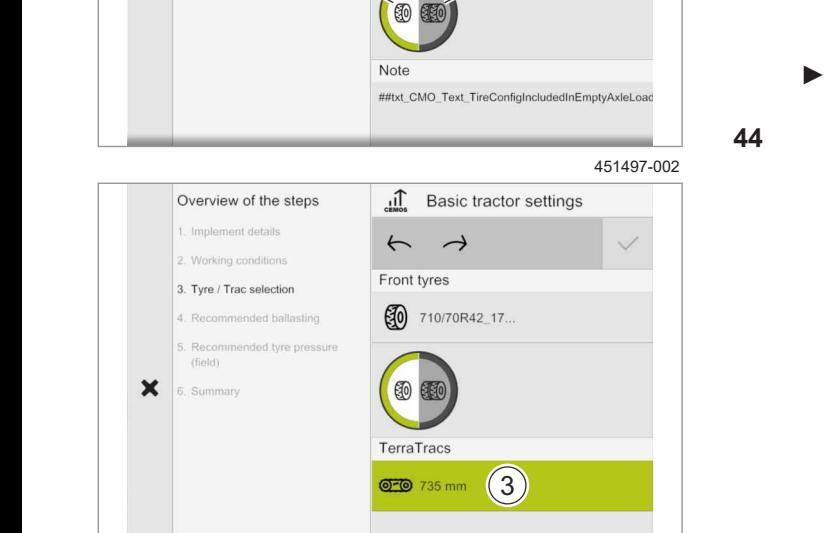

 $\left( 2\right)$ 

 $\begin{bmatrix} 0 & 710/70R42 & 17. \end{bmatrix}$ 

Basic tractor settings

 $\leftarrow$  $\rightarrow$ 

Tyres

**In Basic tractor settings** Overview of the stens 1. Implement details  $\leftarrow$   $\rightarrow$ 2. Working conditions Confirm recommended ballasting 3. Tyre setting  $\boxed{1}$ 4. Recommended ballasting T . Recommended tyre pressure<br>(field)  $\overline{\phantom{a}}$ Would you like to use a rear weight?  $\mathbf x$ 6. Summary Yes **No** 451323-002

#### **Balastowanie tyłu ciągnika**

**45**

451822-002

- ► Jeśli ma zostać podane zalecenie dotyczące tylnego balastu w ciągniku (1), naciśnij <TAK>.
- ► Jeśli nie ma być podane zalecenie dotyczące tylnego balastu w ciągniku (1), naciśnij <NIE>.

Zalecenia dotyczące balastowania wydane przez CEMOS uwzględniają dodanie lub pominięcie balastowania z tyłu.

Balast może składać się z konwencjonalnego obciążnika lub obciążnika z zaczepem do podłączenia dołączonego urządzenia.

Ten rodzaj balastowania nie obejmuje ciężaru podporowego ciągniętego dołączonego urządzenia. **46**

<span id="page-36-0"></span>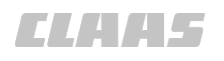

**Stosowanie zaleceń dotyczących balastowania za pomocą tylnego balastowania**

238774-001

# *WSKAZÓWKA*

Nośność osi ciągnika.

Szkody materialne.

- ► Należy uwzględnić nośność osi ciągnika.
- ► Nie należy przekraczać parametrów nośności opon podanych przez producenta.
- ► Ryzyko uszkodzenia pojazdu w przypadku, gdy nośność przekracza wartość określoną w normie.

**47**

W przypadku tylnego balastowania podłączonego do ciągnika, CEMOS nie podaje zaleceń balastowania tylnych kół lub balastowania siodła.

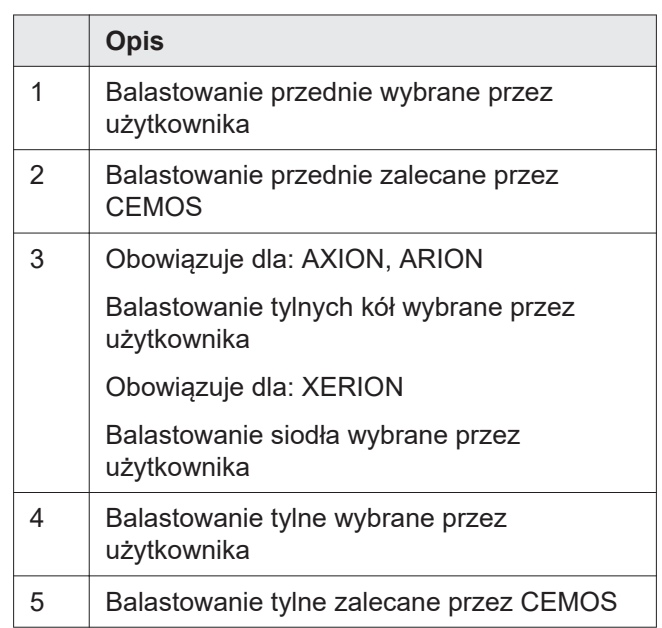

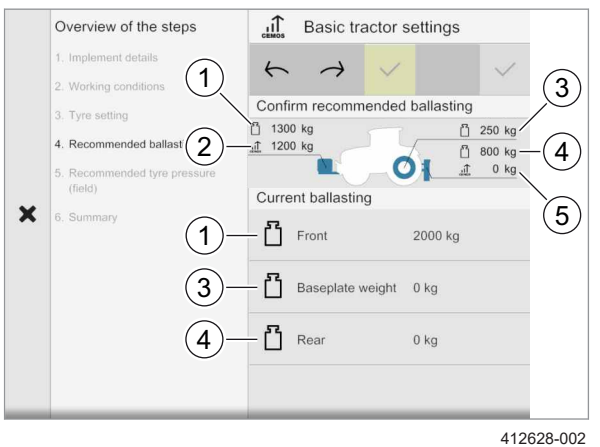

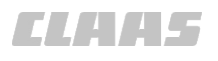

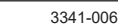

<span id="page-37-0"></span>Overview of the steps Basic tractor settings Implement detail  $\leftarrow$  $\rightarrow$  $\widehat{1}$ Confirm recommended ballasting 3. Tyre setting 4. Recommended ballast  $\bigotimes$   $\frac{1}{2}$   $\frac{2000 \text{ kg}}{2250 \text{ kg}}$   $\frac{0}{4}$   $0 \text{ kg}$   $\frac{0}{4}$   $0 \text{ kg}$   $\frac{0}{4}$   $\frac{0}{4}$   $\frac{0}{4}$   $\frac{0}{4}$   $\frac{0}{4}$   $\frac{0}{4}$ Recomm<br>(field) Current ballasting  $\boxed{4}$  $\pmb{\times}$ 6. Summary  $\Gamma$  Front 1 2000 kg Baseplate weight 0 kg 3 407983-002

**48**

**Stosowanie zaleceń dotyczących balastowania bez balastowania tylnego**

238774-001

# *WSKAZÓWKA*

Nośność osi ciągnika.

Szkody materialne.

- ► Należy uwzględnić nośność osi ciągnika.
- ► Nie należy przekraczać parametrów nośności opon podanych przez producenta.
- ► Ryzyko uszkodzenia pojazdu w przypadku, gdy nośność przekracza wartość określoną w normie.

Jeśli na ciągniku nie jest zamontowany tylny balast, CEMOS zaleci zastosowanie tylnego balastu lub balastu siodła.

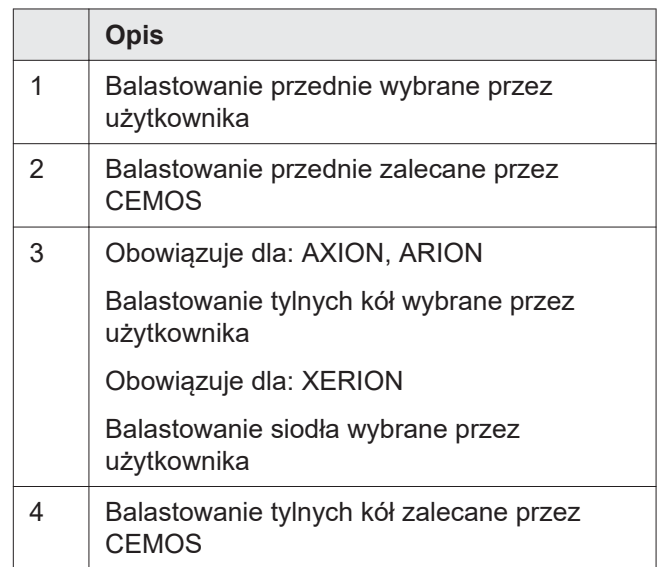

<span id="page-38-0"></span>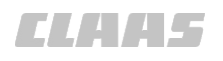

**Zastosowanie zaleceń dotyczących ciśnienia w oponach**

235009-001

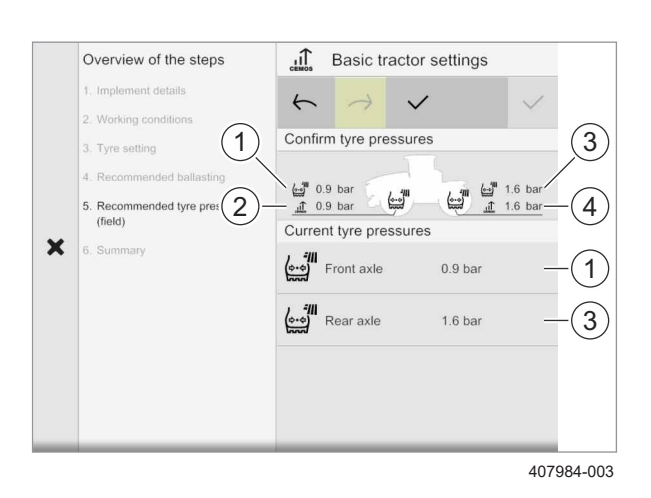

**AOSTRZEŻENIE** 

Kontrola i napompowanie opon.

Śmierć lub poważne obrażenia.

- ► Nie zbliżać się do opony podczas wykonywania kontroli i/lub pompowania opon.
- ► Przestrzegać zaleceń dotyczących wartości ciśnienia określonych przez producentów.
- ► Nie wolno przekraczać maksymalnego ciśnienia napompowania opon. **49**
	- ► Opony zużyte lub wadliwe (przecięte, pęknięte itp.) należy wymienić.

Do obliczenia ryzyka zagęszczenia gleby wymagane są informacje o ciśnieniu w oponach.

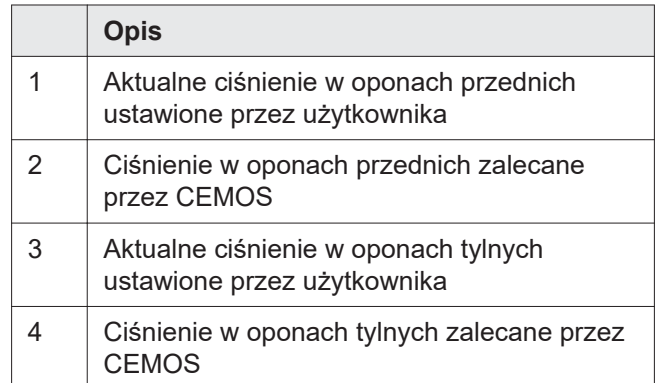

#### **Przesyłanie zaleceń dotyczących ciśnienia w oponach do systemu kontroli ciśnienia w oponach**

► Aby przesłać ciśnienie w oponach (1) jako ciśnienie docelowe do systemu kontroli ciśnienia w oponach w trybie polowym, dotknij <TAK> (2).

Gdy system kontroli ciśnienia w oponach działa w trybie polowym, ciśnienie w oponach jest regulowane automatycznie.

Jeśli system kontroli ciśnienia w oponach nie jest w trybie polowym, ciśnienie w oponach zostanie dostosowane natychmiast po ręcznym ustawieniu trybu polowego.

► Aby nie przesyłać informacji o ciśnieniu w oponach do systemu kontroli ciśnienia w oponach, naciśnij przycisk <NIE> (3).

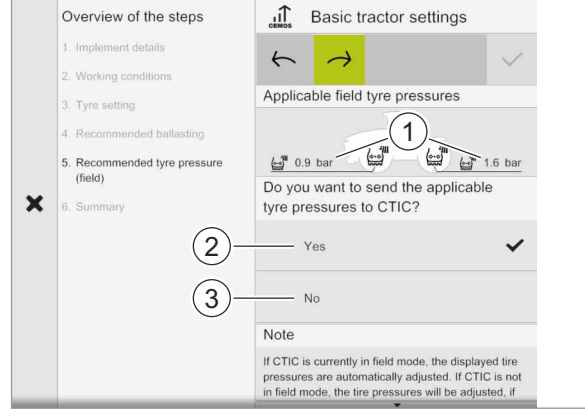

451349-002

**50**

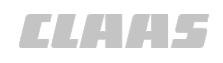

<span id="page-39-0"></span>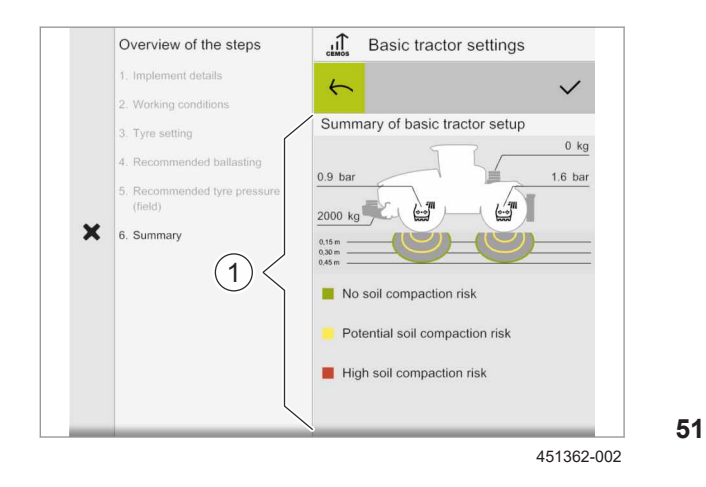

#### **Przegląd ryzyka zagęszczenia gleby**

Ten wyświetlacz zawiera informacje o ryzyku zagęszczenia gleby i ciśnieniu w oponach ustawionym przez użytkownika.

- Zielony: brak ryzyka zagęszczenia gleby
- Żółty: potencjalne ryzyko zagęszczenia gleby
- Czerwony: wysokie ryzyko zagęszczenia gleby
	- ► Aby potwierdzić ustawienia ciągnika, dotknij symbolu obok.

234976-004

### **6.1.3 Wdrażanie zaleceń dotyczących ustawiania dołączonego urządzenia**

235004-001

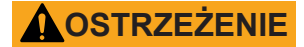

Ryzyko zmiażdżenia.

Śmierć lub poważne obrażenia.

- ► Unieruchomić ciągnik, aby zapobiec nieprzewidzianemu przemieszczeniu.
- ► Włączyć hamulec postojowy.
- ► Odłączyć zasilanie wszystkich działających urządzeń pobierających energię hydrauliczną (tylny podnośnik, pomocnicze rozdzielacze hydrauliczne itd.).

Do ustawienia dołączonego urządzenia należy użyć miary i niezbędnych narzędzi.

Pewne ustawienia muszą zostać przeprowadzone na polu.

Czynności do wykonania:

Wywołaj menu <Optymalizacja>.

Wywołaj menu <Optymalizacja>.

► Dotknij zakładki <Asystent>.

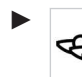

Buy wyświetlić zalecenia dotyczące<br>
aczonego urządzenia, dołączonego urządzenia, ustawień dołączonego urządzenia, dotknij symbolu obok.

CEMOS pokazuje użytkownikowi, jakie ustawienia należy wprowadzić w dołączonym urządzeniu.

Propozycje optymalizacji dotyczą dołączonego urządzenia wybranego w CEBIS.

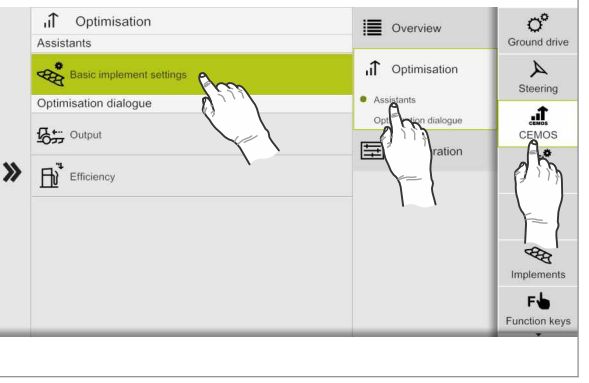

451983-002

**52**

<span id="page-40-0"></span>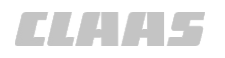

Optymalizacja zaproponowana przez CEMOS jest dostępna tylko dla niektórych typów dołączonych urządzeń. Jeśli nie ma optymalizacji z CEMOS dla dołączonego urządzenia, wyświetlany jest komunikat.

► Przed konfiguracją dołączonego urządzenia należy postępować zgodnie z instrukcjami i

► Wybrać parametry w celu optymalizacji

*Symbol (2) jest wyświetlany wraz z wybranymi*

► Aby wykonać kolejne kroki konfiguracji dołączonego urządzenia, dotknij symbolu

Basic implement Overview of the steps  $\mathbb{R}^*$ settings 1. Ploughing type 2. Prior chec  $\rightarrow$ Working depth and c With packe  $(2)$ Front furrow width and pul Without packer  $\mathbf x$ Would you like a sowing or a winter furrow?  $(2)$ Sowing furrow Winter furrow  $(1)$ Instruction ng ploughing task by Please configure your upcomin<br>marking the fields accordingly.

411609-002

**53**

235090-004

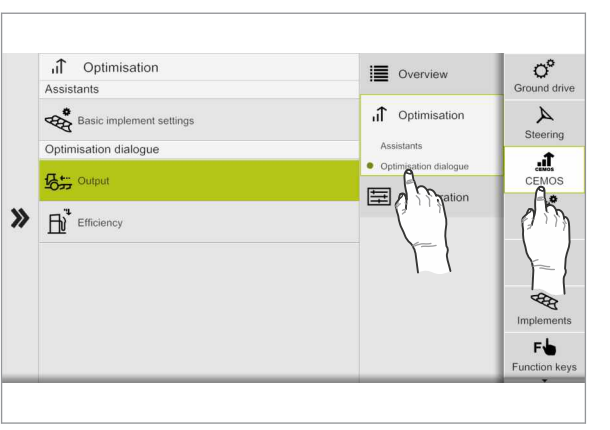

451980-002

**54**

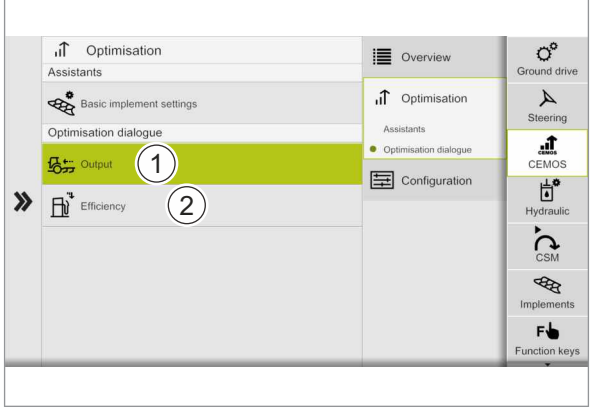

451981-002

#### **Różne strategie**

Zalecenia dotyczące optymalizacji są stosowane zgodnie z wybraną strategią.

Optymalizacje te muszą być przeprowadzane na polu.

Czynności do wykonania:

wskazówkami (1).

obok.

urządzenia.

*ustawieniami.*

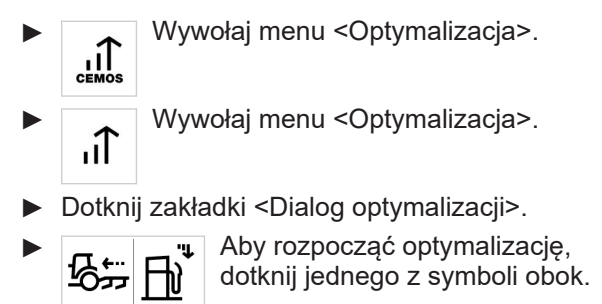

#### **Strategia Wydajność**

- - Aby zoptymalizować wydajność pracy w<br>
	G≠− odniesieniu do czasu pracy, dotknij odniesieniu do czasu pracy, dotknij strategii <Wydajność> (1).

#### **Strategia Efektywność**

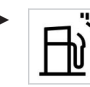

► Aby zmniejszyć zużycie paliwa w odniesieniu do obrabianej powierzchni, dotknij strategii <Efektywność> (2).

**55**

**6.1.4 Optymalizacja ustawień za pomocą CEMOS**

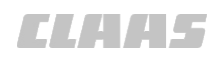

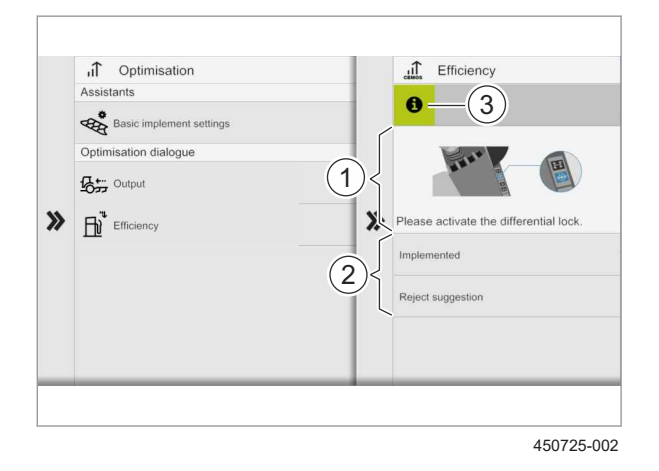

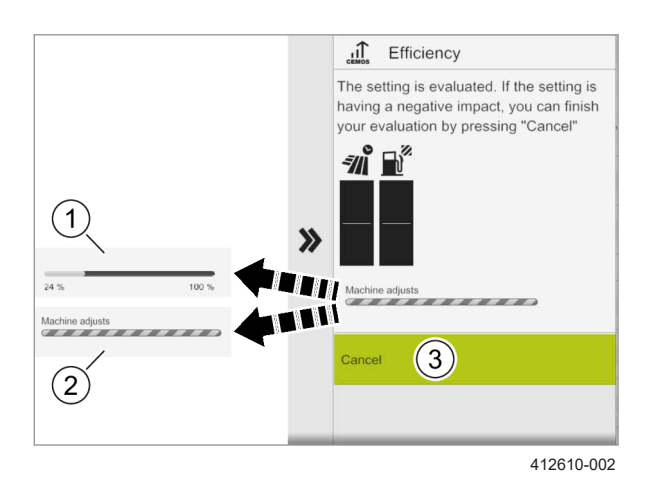

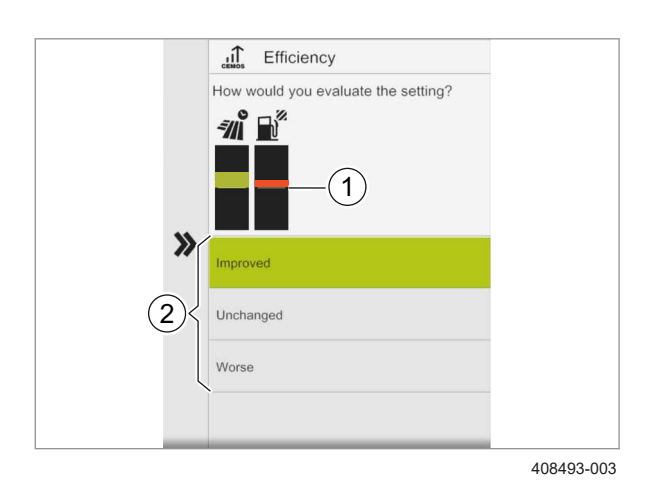

#### **Dialog optymalizacji**

Podczas wyboru strategii dialog optymalizacji CEMOS zadaje użytkownikowi pytania i odpowiednio proponuje zalecenia i ustawienia (1). Użytkownik akceptuje lub odrzuca (2) te ustawienia. Jeśli użytkownik ma jakiekolwiek pytania, dostępna jest funkcja pomocy (3).

#### **Zmiana ustawienia**

**56**

**57**

**58**

Po zmianie ustawienia należy poczekać na zakończenie ostatecznej oceny (lepsze, gorsze lub neutralne). Czas oczekiwania (1) jest wskazywany przez pasek postępu pod skalami ocen. Jeśli pasek postępu jest wyświetlony jako zakreskowany (2), ustawienie nie zostało jeszcze wprowadzone przez użytkownika lub automatyczna regulacja wymaga czasu (np. regulacja ciśnienia powietrza).

► Aby anulować zmianę ustawienia, dotknij przycisku ekranowego (2).

#### **Ocena strategii**

Użytkownik musi zdecydować, czy dostosowanie doprowadziło do lepszego, takiego samego lub gorszego wyniku. Skale ocen (1) pomagają użytkownikowi ocenić wpływ zmodyfikowanych ustawień na zużycie paliwa na hektar lub wydajność powierzchniową na godzinę.

Dane wyświetlane w skalach oceny (1) są oparte na średniej wartości z ostatnich 5 sekund. Po potwierdzeniu ustawienia w oknie dialogowym optymalizacji (2), średnie wartości zostaną ustawione jako wartości referencyjne. Są one wykorzystywane jako podstawa do porównania w przypadku zmiany ustawień.

- Jeśli ocena zostanie sklasyfikowana jako <lepsza>, zmodyfikowane ustawienie zostanie zachowane.
- Jeśli ocena jest sklasyfikowana jako <Neutralna>, użytkownik jest pytany, czy chce użyć zmodyfikowanego ustawienia.
- Jeśli ocena zostanie sklasyfikowana jako <gorsza>, zmodyfikowane ustawienie zostanie zresetowane lub użytkownik zostanie poproszony o zresetowanie zmodyfikowanego ustawienia.

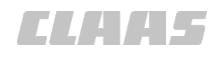

► Dotknij, aby zdecydować, czy zmodyfikowane ustawienie doprowadziło do lepszego, takiego samego lub gorszego wyniku.

# <span id="page-43-0"></span>**7 Załącznik**

# **7.1 Arkusz pomiarowy**

# **7.1.1 Obciążenie osi**

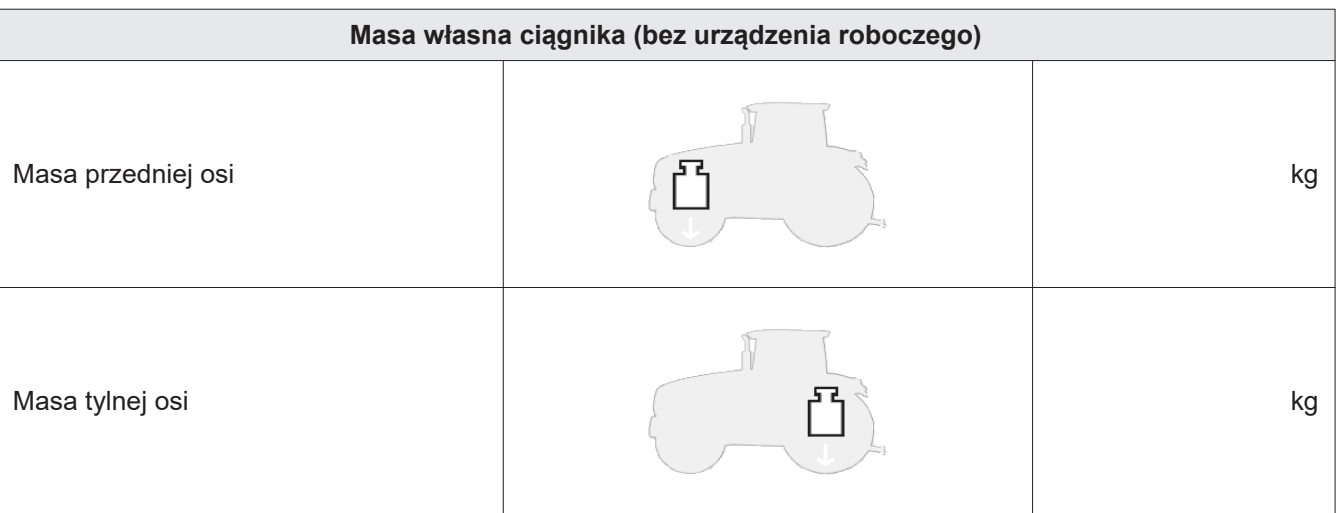

*CLARE* 

<span id="page-44-0"></span>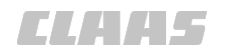

# **7.1.2 Opony przednie**

239852-002 3341-006

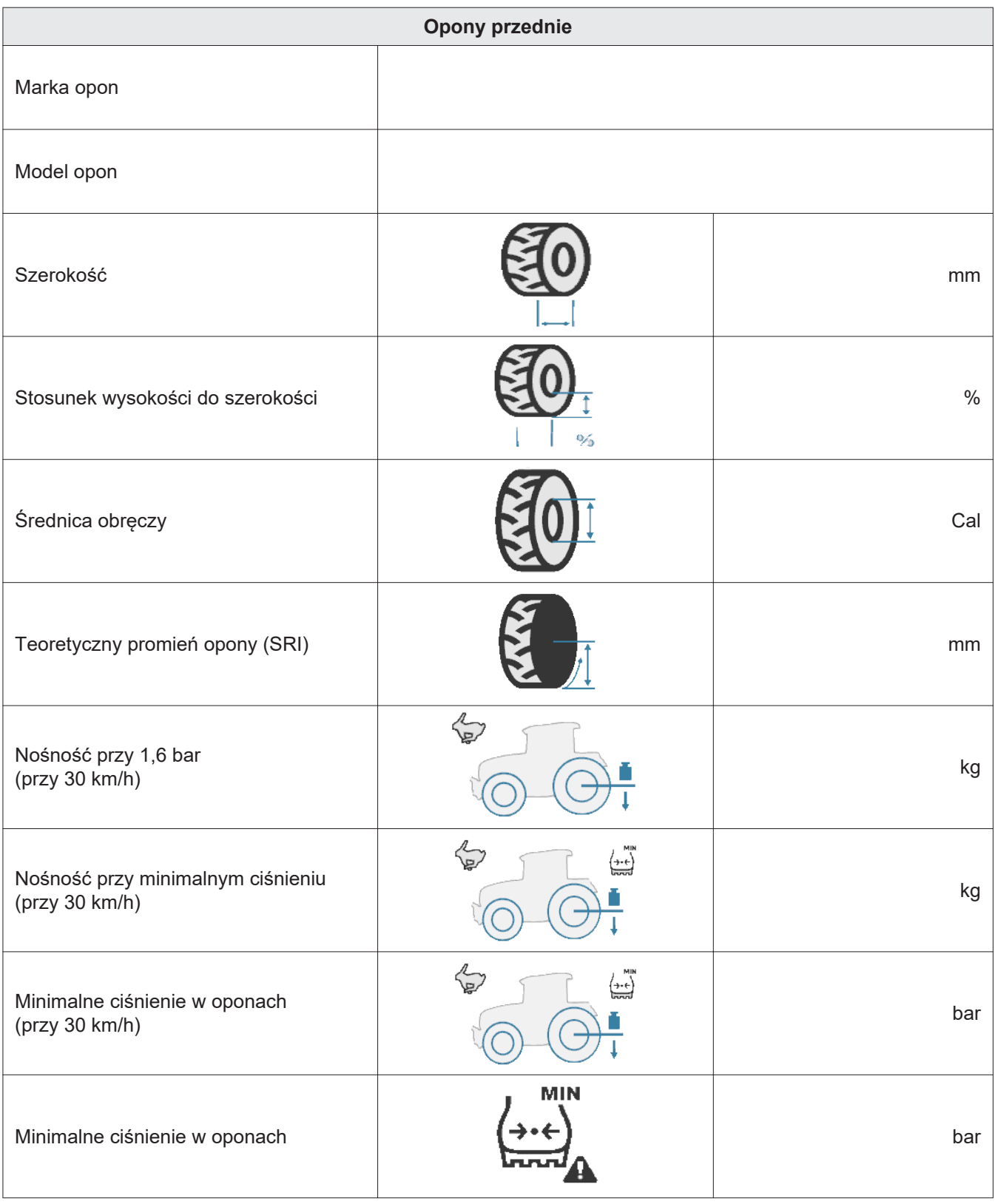

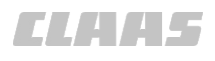

#### 239853-002 3341-006

# <span id="page-45-0"></span>**7.1.3 Tylne opony**

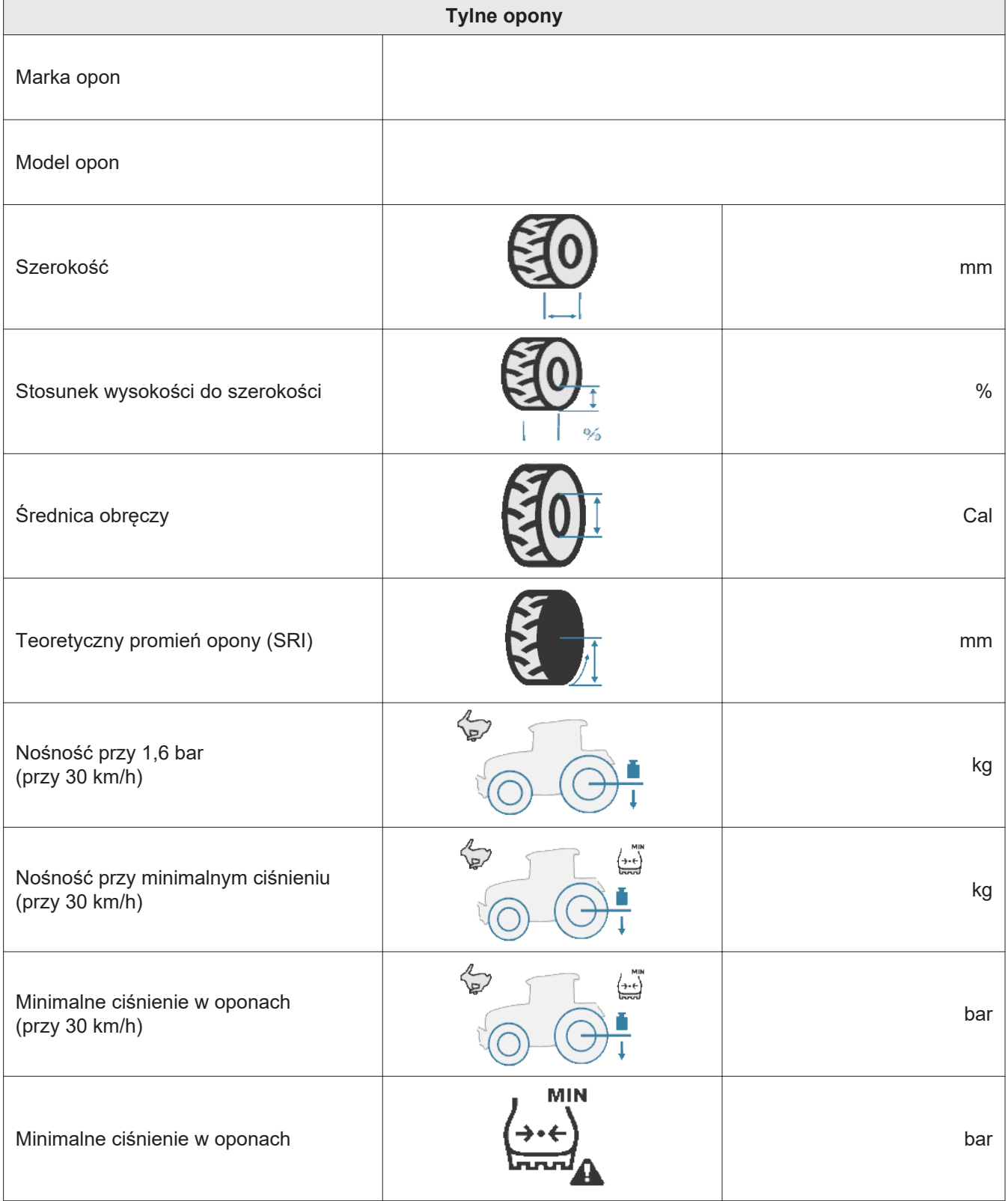

<span id="page-46-0"></span>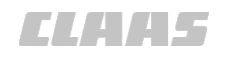

# **7.1.4 Cechy zestawu ciągnik-dołączone urządzenie z wagą**

239854-002 3341-006

**Niniejszy arkusz danych jest przeznaczony wyłącznie dla dołączonych urządzeń montowanych z tyłu i wyposażonych w rolkę.**

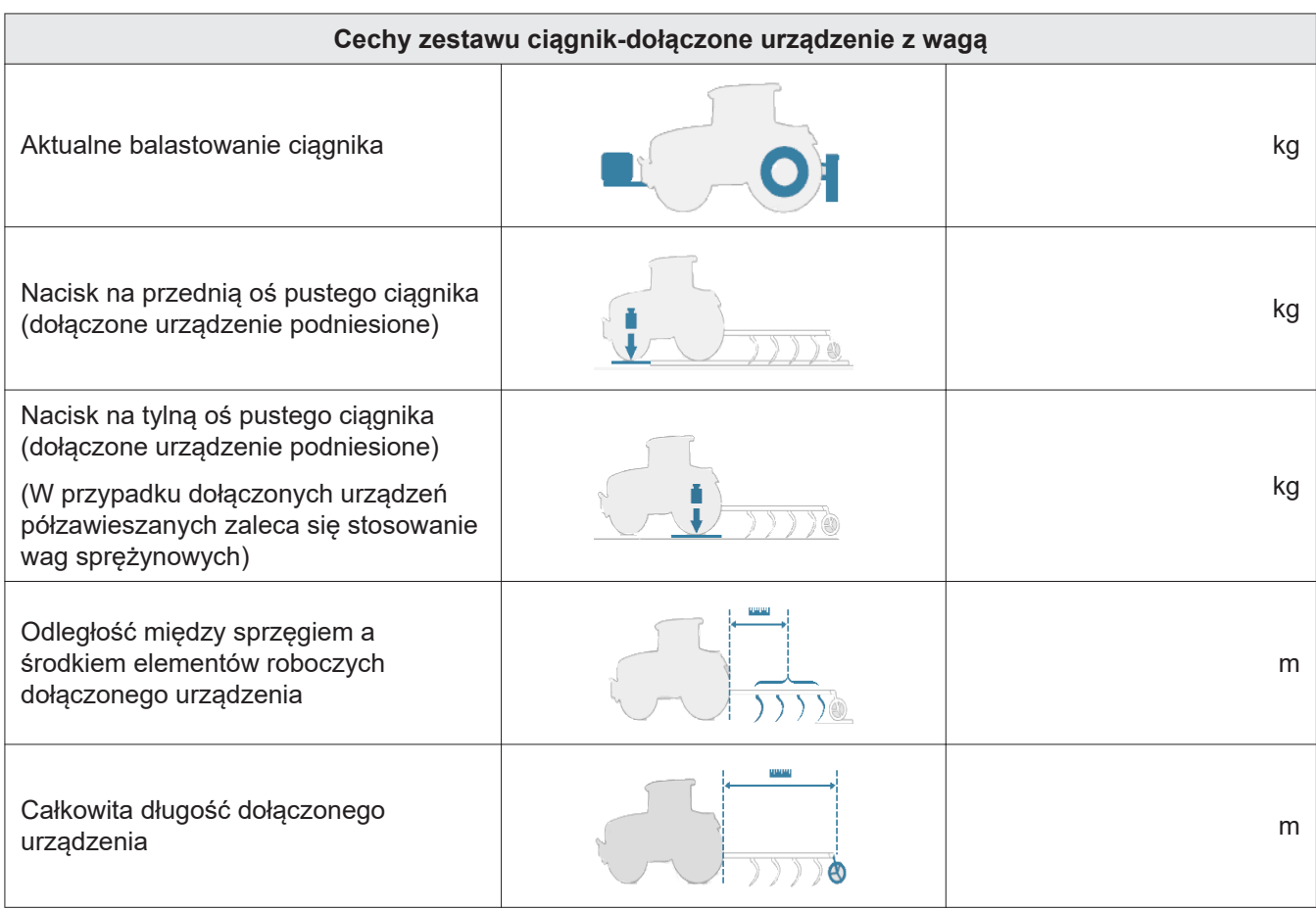

<span id="page-47-0"></span>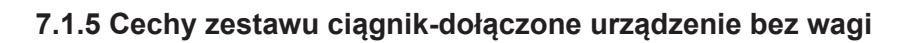

239857-002 3341-006

CARA LES

#### **Niniejszy arkusz danych jest przeznaczony wyłącznie dla dołączonych urządzeń montowanych z tyłu i wyposażonych w rolkę.**

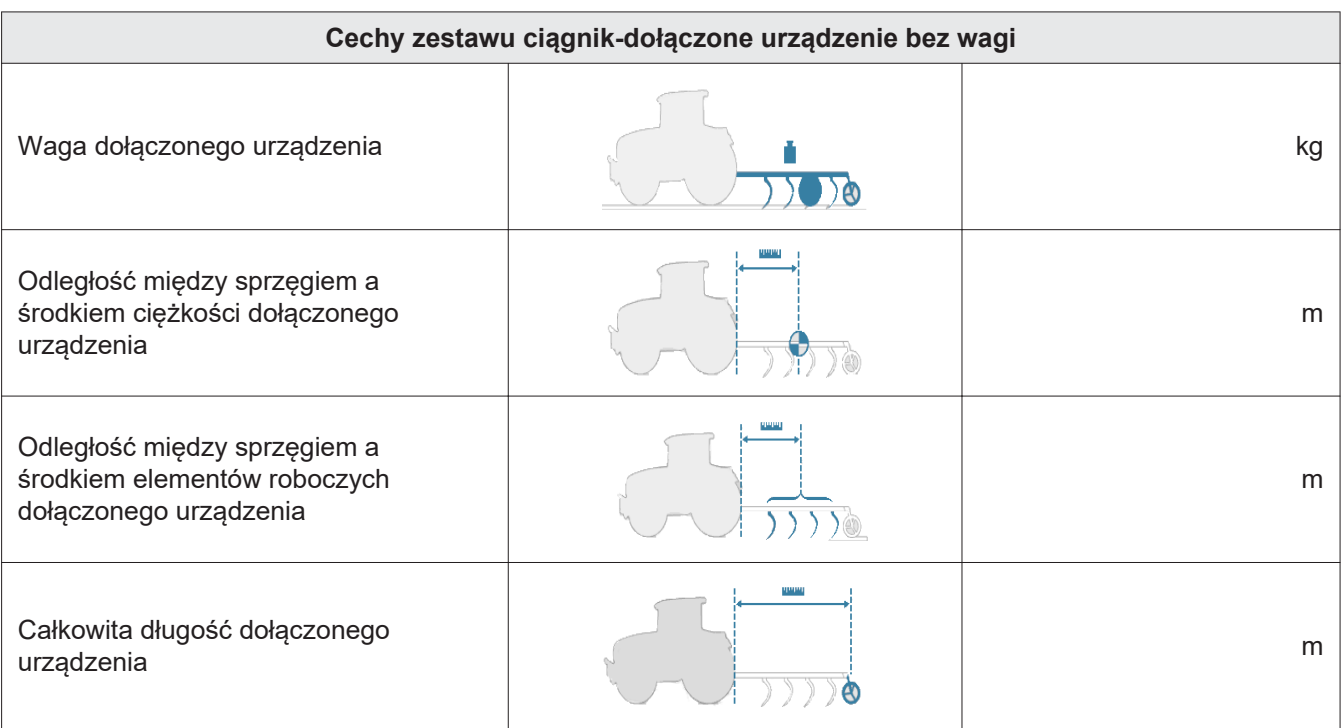

# <span id="page-48-0"></span>**Indeks**

# $\mathbf B$

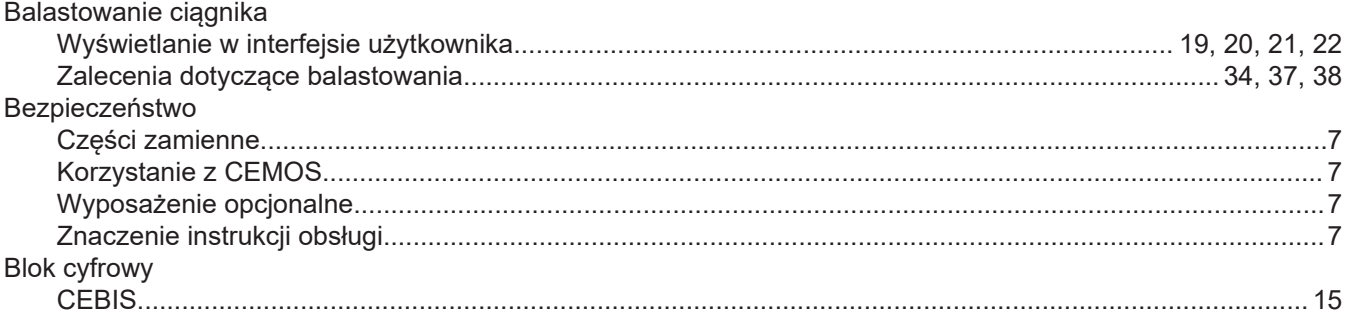

# $\mathbf c$

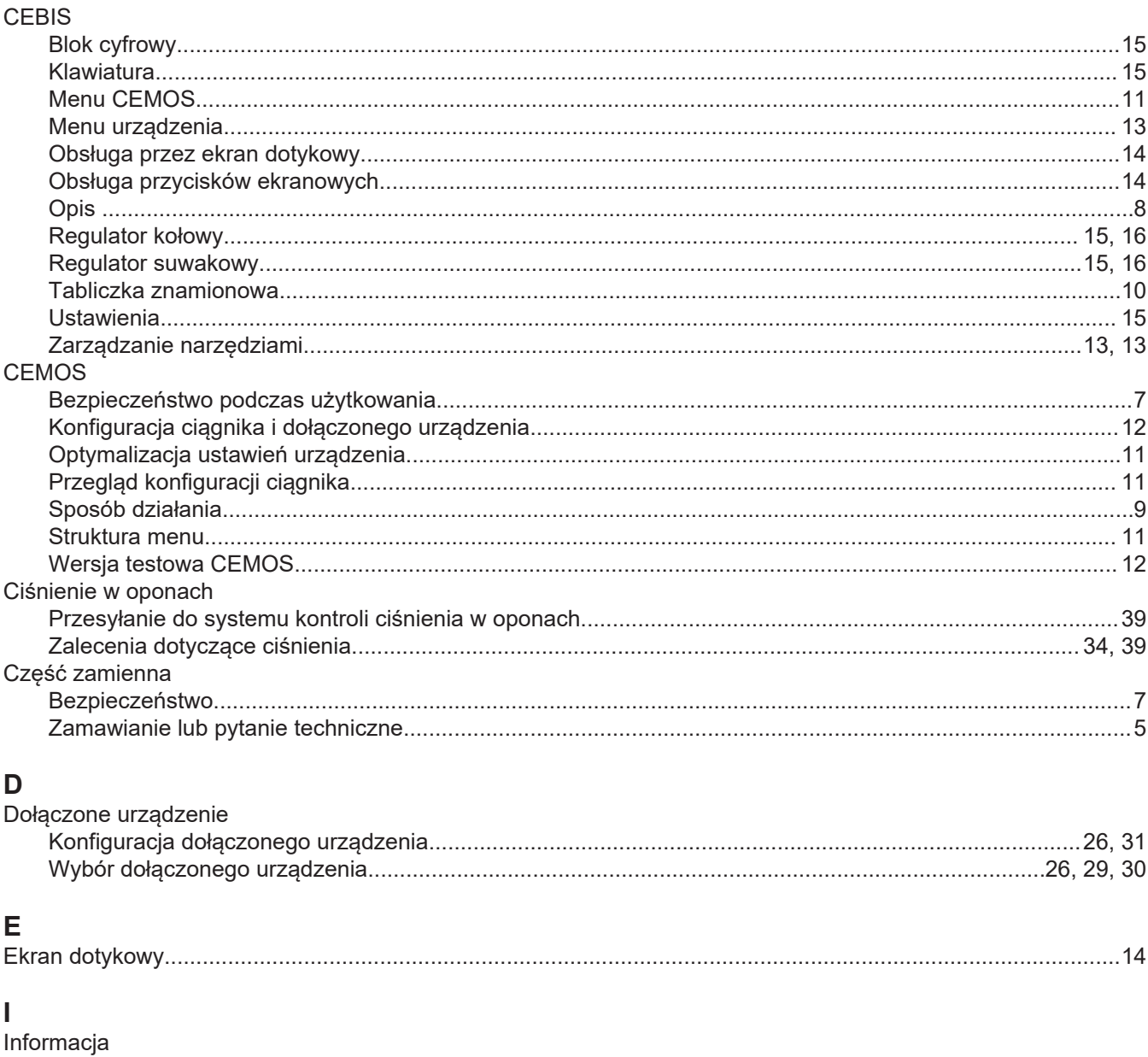

# Instrukcja

# *CLATAS*

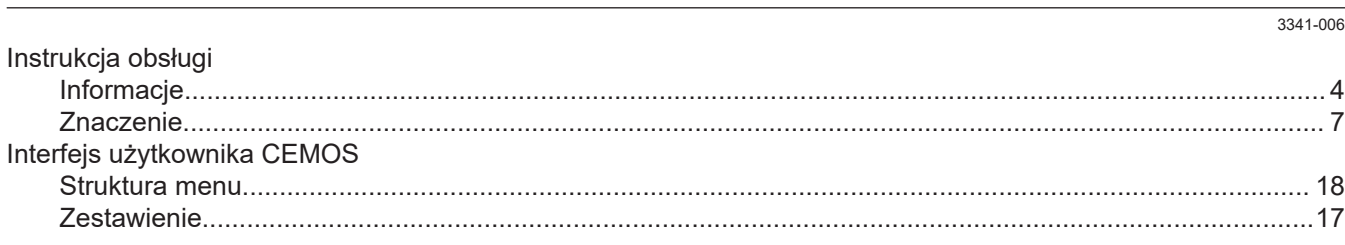

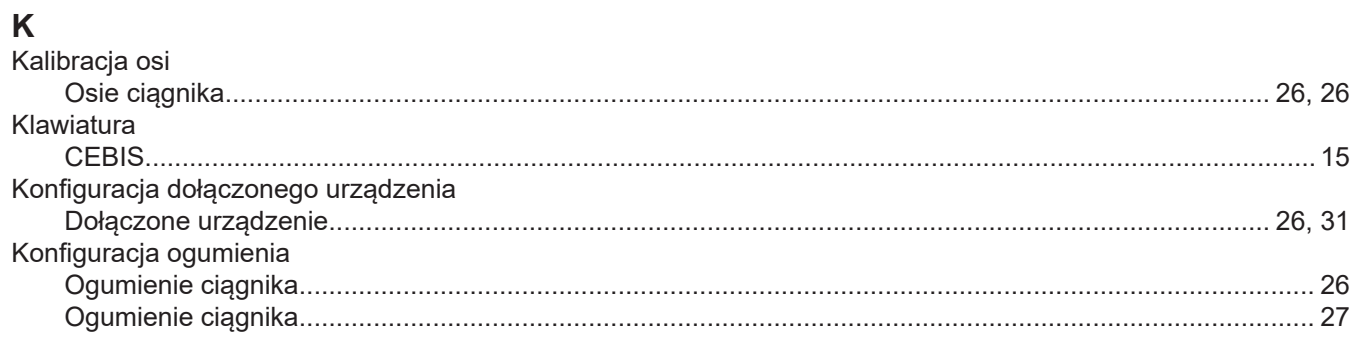

# $M_{\Lambda}$

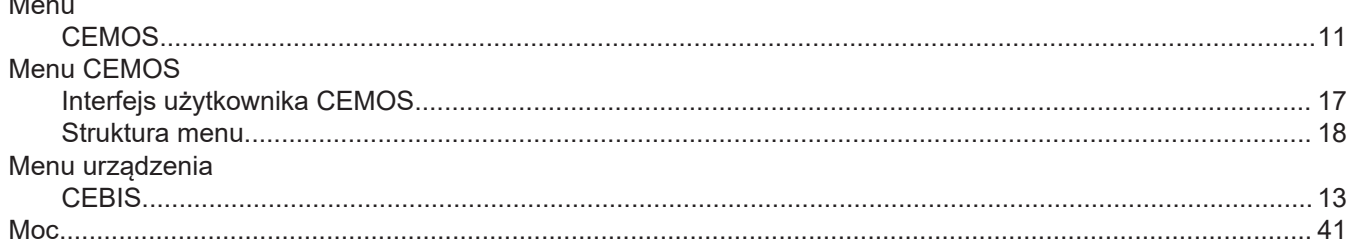

# $\mathsf{N}$

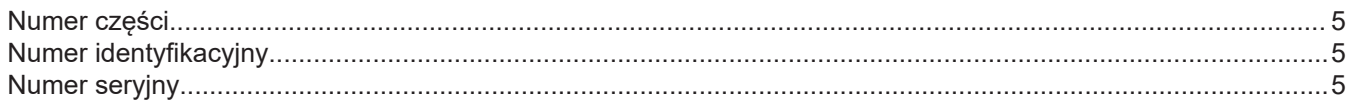

# $\mathbf{o}$

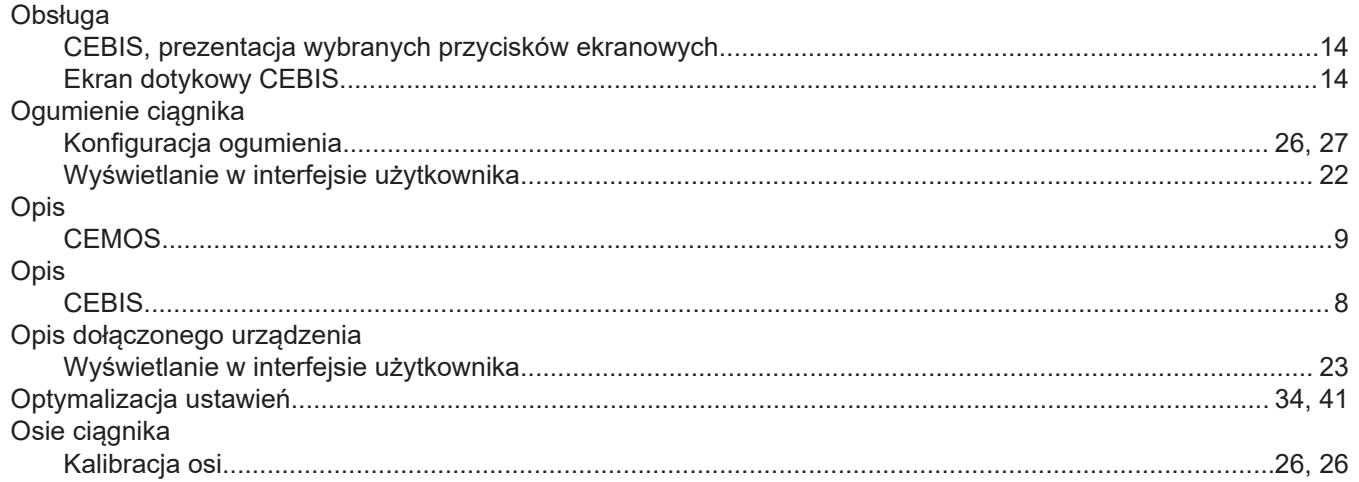

# $\mathsf{P}$

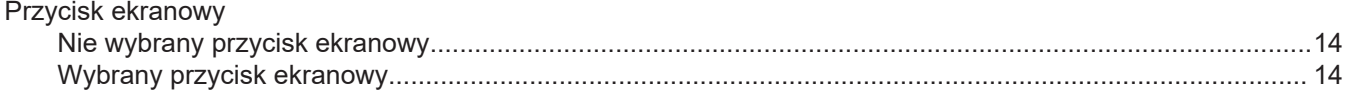

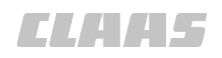

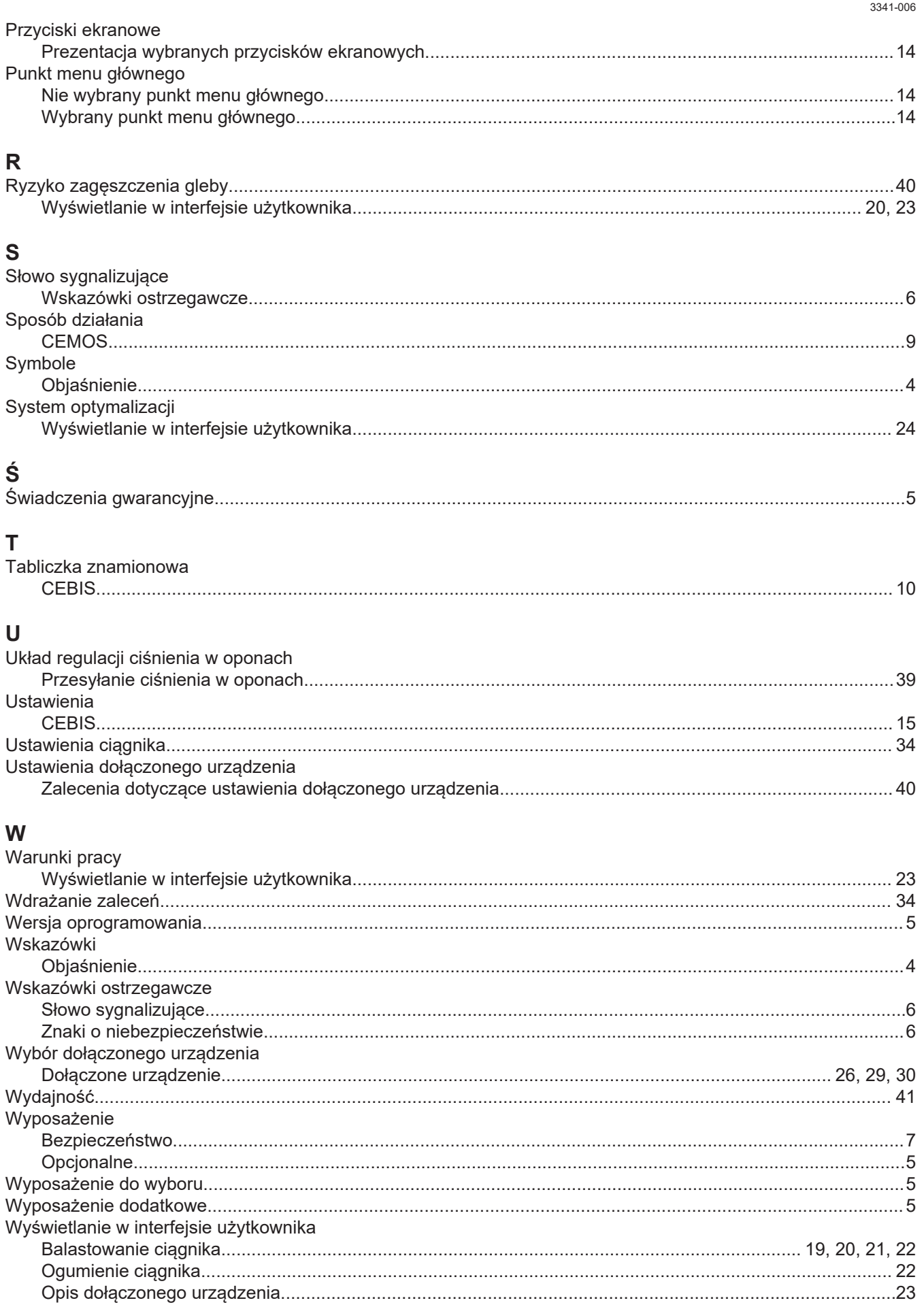

# *CLAHS*

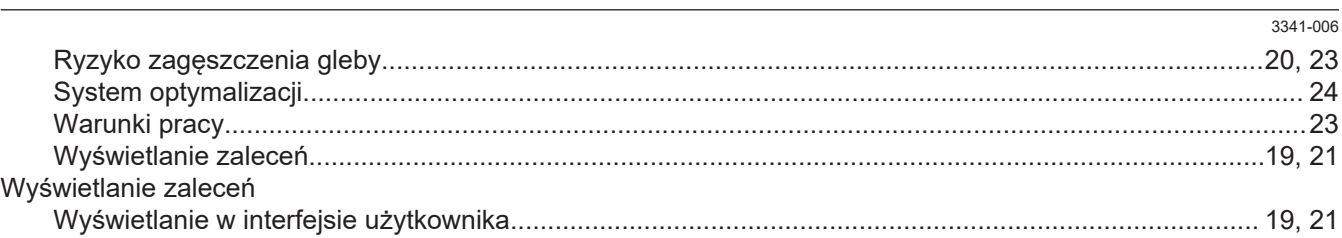

# $\overline{z}$

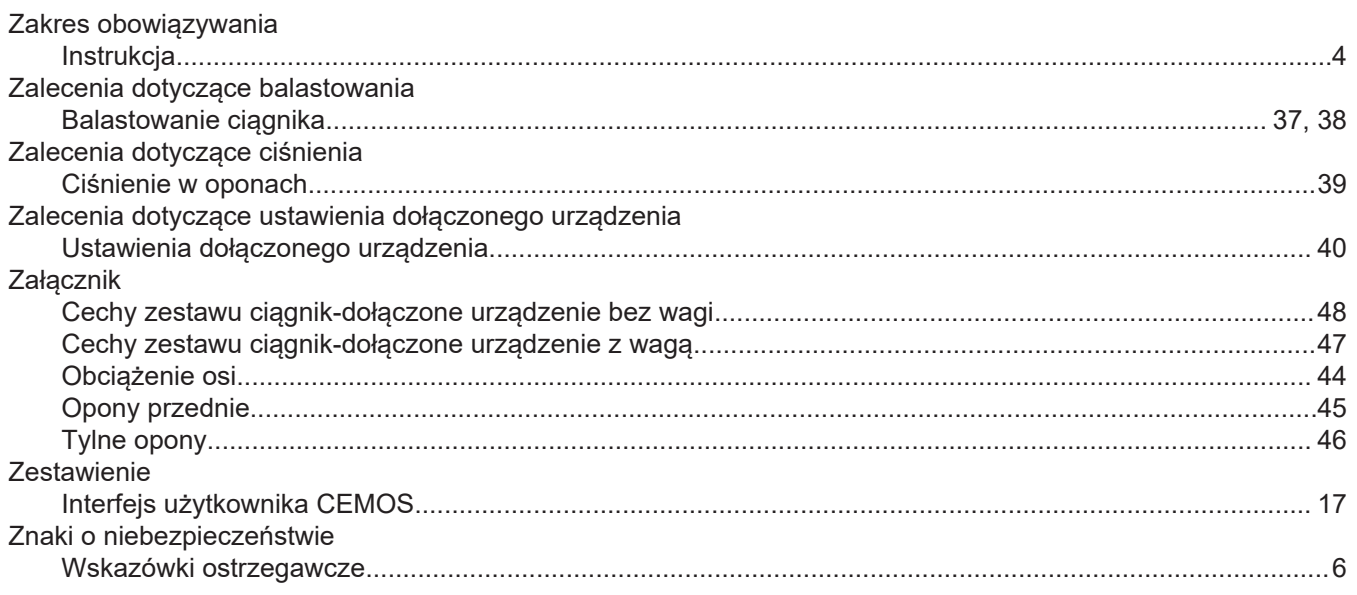

CLAAS KGaA mbH stale pracuje nad poprawą swoich produktów w trakcie ich technicznego rozwoju. Dlatego też musimy sobie zastrzec prawo dokonywania zmian w stosunku do ilustracji i opisów zawartych w tej dokumentacji, bez uwzględniania pretensji dotyczących zmian w już wysłanych maszynach.

Dane techniczne, wymiary i masy są niezobowiązujące. Zastrzegamy możliwość wystąpienia pomyłek.

Przedruk lub tłumaczenia, także sporządzanie wyciągów, tylko za pisemnym zezwoleniem CLAAS KGaA mbH.

Wszelkie prawa zastrzeżone na podstawie Ustawy o Prawie Autorskim. CLAAS KGaA mbH

33416 HARSEWINKEL

Germany

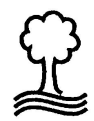

CLAAS chroni środowisko. Papier na niniejszą instrukcję wyprodukowano z celulozy bielonej w 100% bez udziału chloru. CLAAS Selbstfahrende Erntemaschinen GmbH Mühlenwinkel 1 33416 Harsewinkel – Germany www.claas.com

**00 1171 246 2** CEMOS TR PL - 10/2023

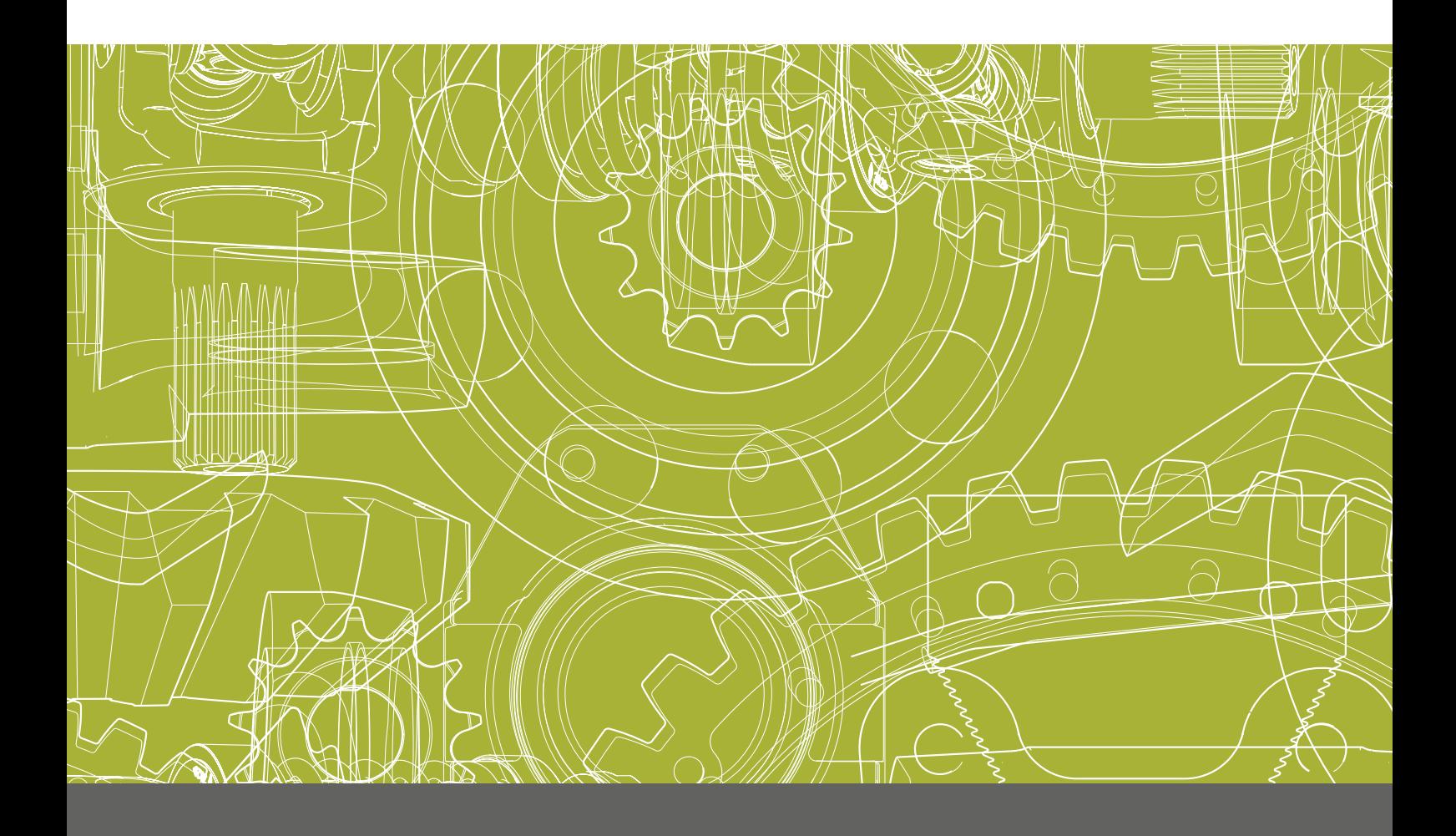